# **Sổ hướng dẫn sử dụng Dell SE2417HG/SE2417HGR**

**Số mẫu: SE2417HG/SE2417HGR Mẫu quy định: SE2417HGc**

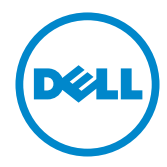

# **Lưu ý, Chú ý và Cảnh báo**

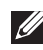

**LƯU Ý:** LƯU Ý cho biết thông tin quan trọng giúp bạn sử dụng máy tính hiệu quả hơn.

**CHÚ Ý:** LƯU Ý cho biết thiệt hại tiềm ẩn đối với phần cứng hoặc mất dữ liệu nếu bạn không thực hiện theo các hướng dẫn.

**CẢNH BÁO: CẢNH BÁO cho biết nguy cơ gây thiệt hại tài sản, tổn thương cơ thể hoặc gây tử vong.**

**\_\_\_\_\_\_\_\_\_\_\_\_\_\_\_\_\_\_\_\_\_\_\_\_\_**

**Thông tin trong tài liệu này có thể thay đổi mà không cần thông báo. © 2015–2017 Dell Inc. Bảo lưu mọi bản quyền.**

Nghiêm cấm sao chép các tài liệu này dưới mọi hình thức nếu không có văn bản cho phép của Dell Inc.

Các thương hiệu dùng trong tài liệu này: Logo *Dell* và *DELL* là thương hiệu của Dell Inc.; *Microsoft* và *Windows* là thương hiệu hoặc thương hiệu đã đăng ký của Microsoft. Công ty tại Mỹ và/hoặc các quốc gia khác, *Intel* là thương hiệu đã đăng ký của Công ty Intel tại Mỹ và các quốc gia khác; và ATI là thương hiệu của Advanced Micro Devices, Inc. ENERGY STAR là thương hiệu của Cơ quản Bảo vệ Môi trường Mỹ. Là đối tác ENERGY STAR, chúng tôi xác nhận sản phẩm này đáp ứng các hướng dẫn của ENERGY STAR về hiệu quả năng lượng.

Các thương hiệu và nhãn hiệu khác có thể được sử dụng trong tài liệu này để đề cập đến những cơ quan xác nhận nhãn hiệu và tên sản phẩm của họ. Dell Inc. khước từ bất cứ quyền sở hữu nào đối với các thương hiệu và nhãn hiệu ngoại trừ các thương hiệu và nhãn hiệu của chính chúng tôi.

# Mục lục

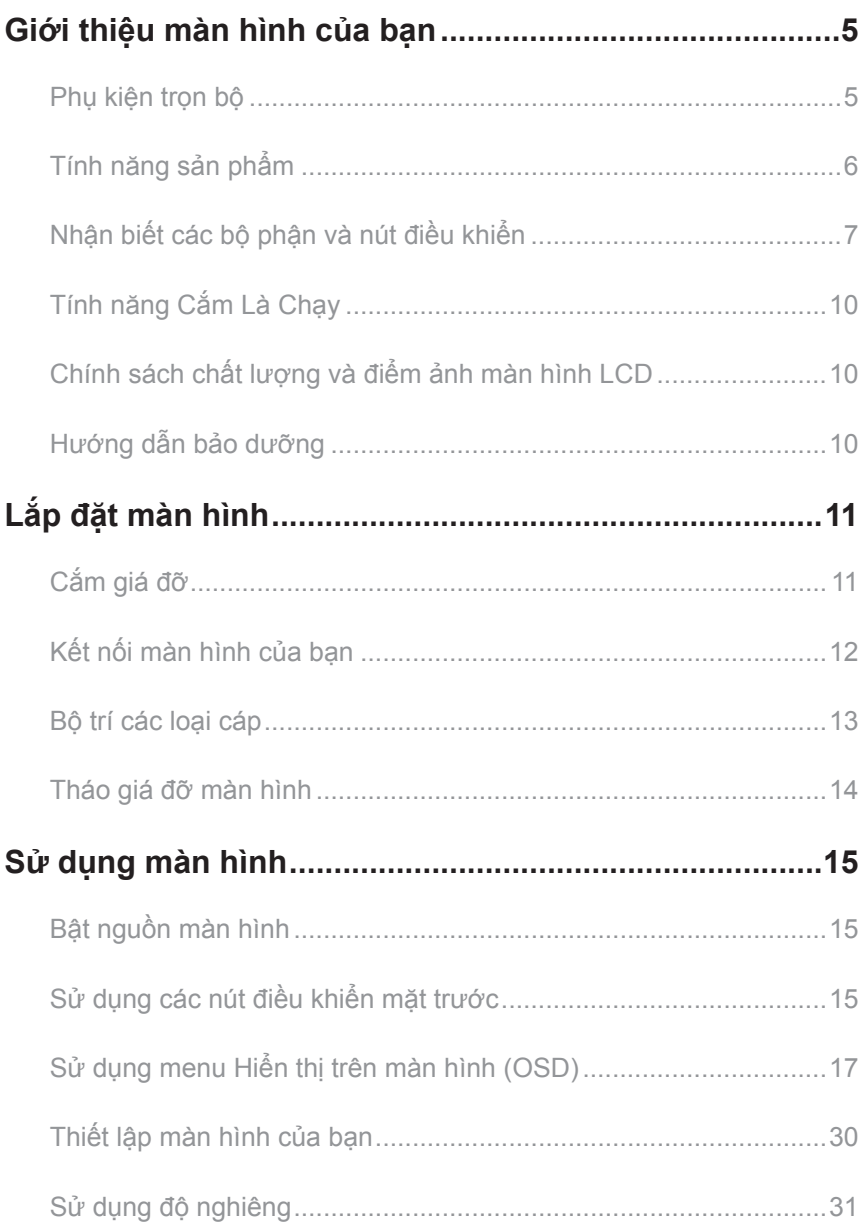

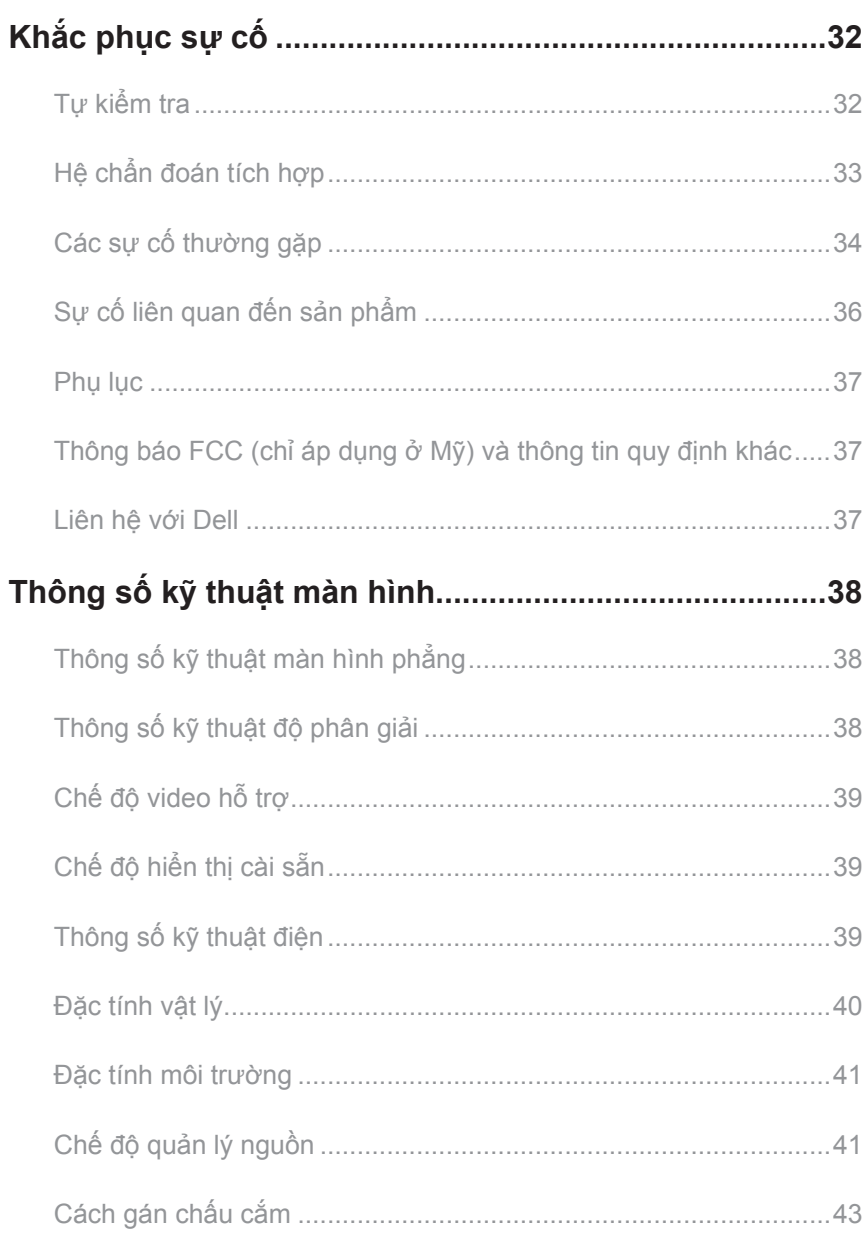

### <span id="page-4-0"></span>**Giới thiệu màn hình của bạn**

### **Phụ kiện trọn bộ**

Màn hình của bạn được gửi kèm các phụ kiện như liệt kê dưới đây. Đảm bảo bạn đã nhận tất cả các phụ kiện này và [Liên hệ với Dell](#page-36-1) nếu thiếu phụ kiện nào.

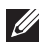

**LƯU Ý:** Một số phụ kiện có thể tùy chọn và không được gửi kèm màn hình của bạn. Một số tính năng hoặc phương tiện có thể không có sẵn ở một số quốc gia.

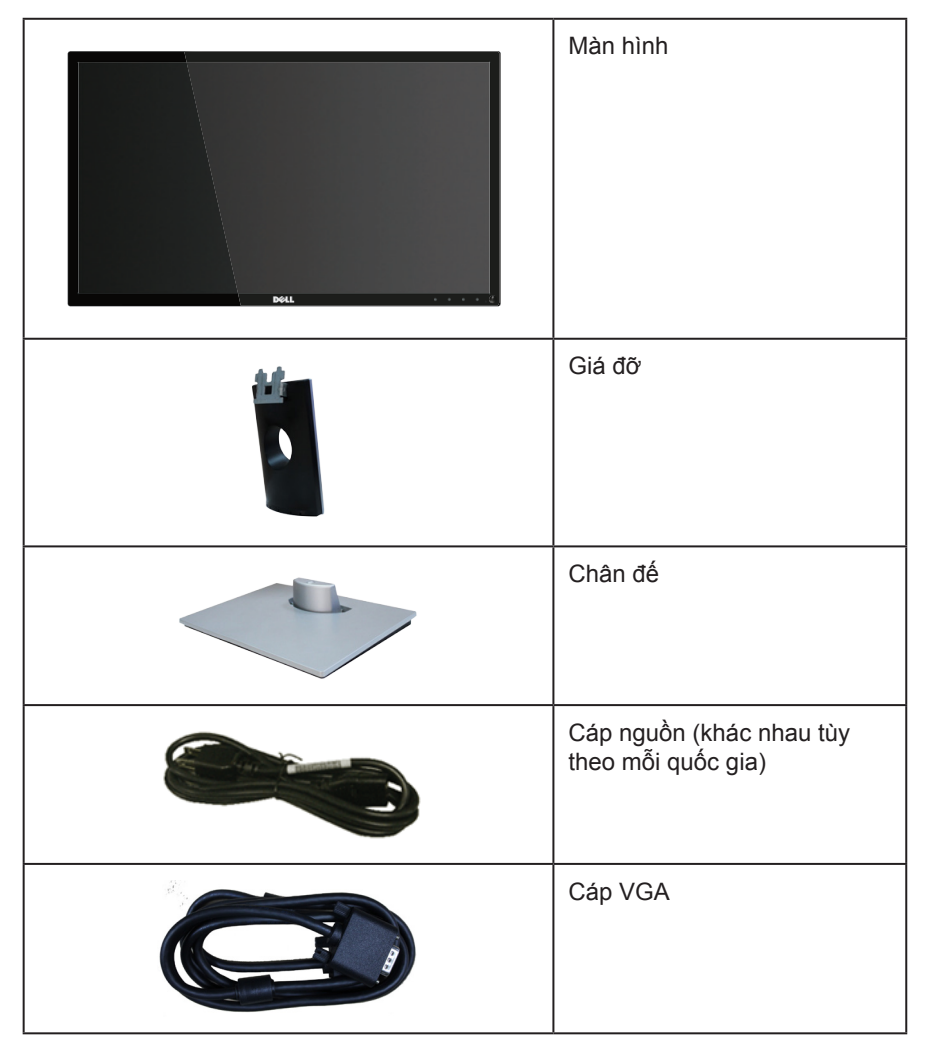

<span id="page-5-0"></span>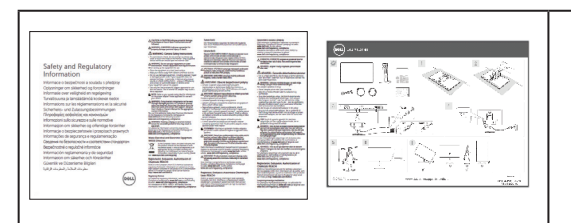

- ∞ Hướng dẫn cài đặt nhanh
- ∞ Thông tin an toàn và quy định

### **Tính năng sản phẩm**

Màn hình phẳng **Dell SE2417HG/SE2417HGR** tích hợp một màn hình tinh thể lỏng (LCD) ma trận hoạt động, bóng bán dẫn màng mỏng (TFT) và đèn nền LED. Các tính năng màn hình bao gồm:

- ∞ Hiển thị vùng xem 59,9 cm (23,6 inch) (đo theo đường chéo). Độ phân giải 1920 x 1080 với khả năng hỗ trợ toàn màn hình cho độ phân giải thấp hơn.
- ∞ Tích hợp tính năng Plug and play (Cắm Là Chạy) nếu được hỗ trợ bởi hệ thống.
- ∞ Kết nối HDMI kép và VGA.
- ∞ Thời gian đáp ứng của tấm nền là 2 mili giây.
- ∞ Điều chỉnh menu Hiển Thị Trên Màn Hình (OSD) để dễ dàng cài đặt và tối ưu hóa màn hình.
- ∞ Tính năng tiết kiệm năng lượng tương thích chuẩn Energy Star.
- ∞ Khe cắm cáp an toàn.
- ∞ Có thể chuyển từ tỷ lệ khung hình rộng sang tỷ lệ khung hình chuẩn mà vẫn giữ nguyên chất lượng hình ảnh.
- Xếp hạng Dịch vụ EPEAT Bạc.
- Màn hình được chứng nhận TCO.
- ∞ Khử chất chống cháy brôm hóa (BFR)/nhựa PVC.
- ∞ Tỷ lệ tương phản động cao (8.000.000:1).
- ∞ Tiêu thụ nguồn điện 0,3 W khi ở chế độ chờ.
- Phần mềm Energy Gauge hiển thị mức điện năng đang được tiêu thụ bởi màn hình trong thời gian thực.

# <span id="page-6-0"></span>**Nhận biết các bộ phận và nút điều khiển**

#### **Mặt trước**

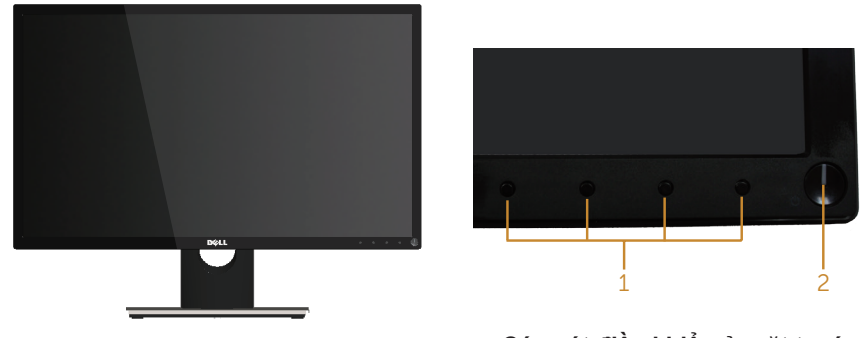

**Các nút điều khiển ở mặt trước**

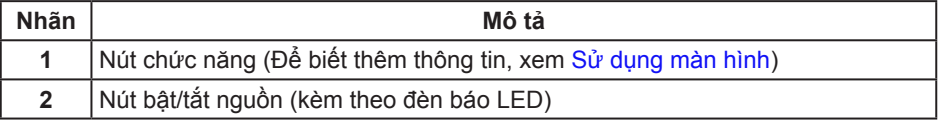

**LƯU Ý:** Đối với màn hình có mặt vát bóng láng, người dùng nên cân nhắc đến việc lắp đặt màn hình vì mặt vát có thể gây ra phản ứng nhiễu loạn từ các bề mặt sáng và ánh sáng xung quanh.

#### **Mặt sau**

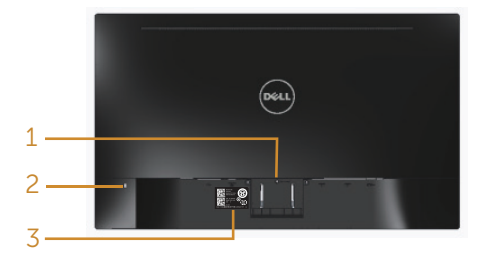

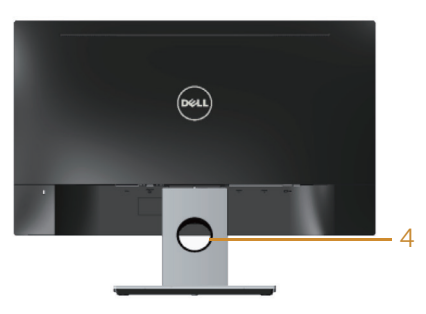

**Mặt sau không có giá đỡ màn hình**

**Mặt sau với giá đỡ màn hình**

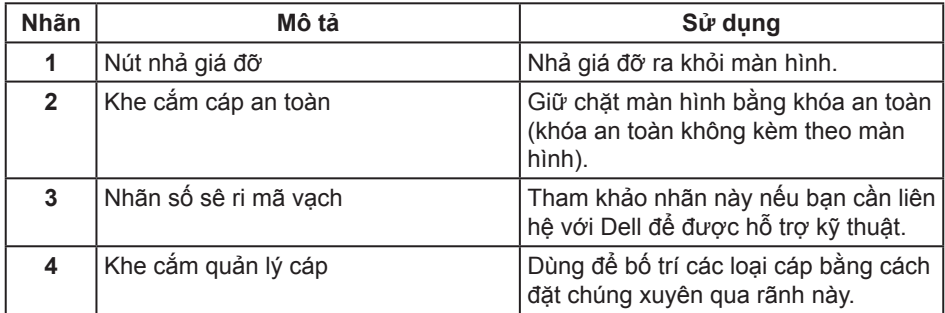

#### **Mặt dưới**

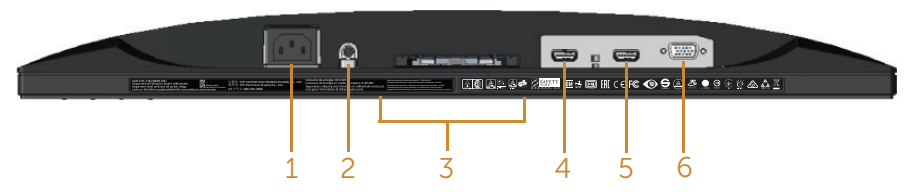

**Mặt dưới không có giá đỡ màn hình**

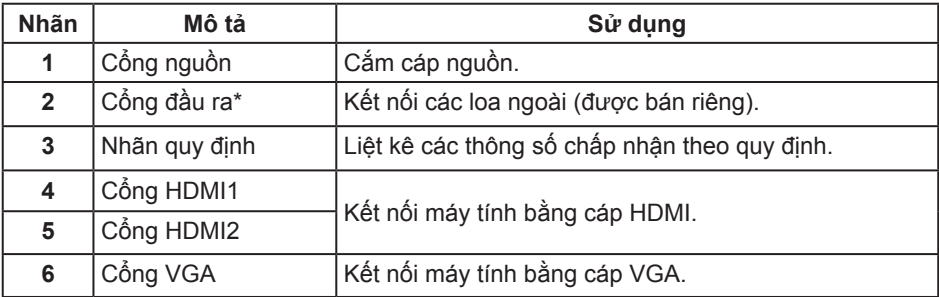

\* Không hỗ trợ sử dụng tai nghe cho cổng đầu ra âm thanh.

### <span id="page-9-0"></span>**Tính năng Cắm Là Chạy**

Bạn có thể lắp đặt màn hình vào bất kỳ hệ thống nào tương thích với chuẩn Cắm Là Chạy (Plug and Play). Màn hình tự động cung cấp cho hệ thống máy tính Dữ Liệu Nhận Dạng Màn Hình Mở Rộng (EDID) liên quan qua các giao thức Kênh Dữ Liệu Hiển Thị (DDC) để hệ thống có thể tự định cấu hình và tối ưu hóa các cài đặt màn hình. Phần lớn các cài đặt màn hình đều là tự động, bạn có thể chọn các cài đặt khác nếu muốn. Để biết thêm thông tin về cách đổi cài đặt màn hình, xem [Sử dụng màn hình](#page-14-1).

### **Chính sách chất lượng và điểm ảnh màn hình LCD**

Trong quá trình sản xuất màn hình LCD, không hiếm khi gặp tình trạng một hoặc nhiều điểm ảnh trở nên cố định ở một trạng thái không thay đổi vốn rất khó nhận biết và không ảnh hưởng đến chất lượng hiển thị hoặc khả năng sử dụng màn hình. Để biết thêm thông tin về Chính Sách Chất Lượng và Điểm Ảnh Màn Hình Dell, hãy xem trang Hỗ trợ Dell tại: **[www.dell.com/support/monitors](http://www.dell.com/support/monitors)**.

### **Hướng dẫn bảo dưỡng**

#### **Vệ sinh màn hình**

**CẢNH BÁO: Trước khi vệ sinh màn hình, hãy rút cáp nguồn màn hình ra khỏi ổ cắm điện.**

**CHÚ Ý: Đọc và thực hiện theo các** [hướng dẫn an toàn](#page-36-2) **trước khi lau màn hình.**

Để có thông lệ thực hành tốt nhất, thực hiện theo các hướng dẫn trong danh sách dưới đây khi mở thùng đựng, vệ sinh hay cầm nắm màn hình của bạn:

- ∞ Để vệ sinh màn hình khử tĩnh điện, thấm ướt sơ khăn mềm sạch bằng nước. Nếu có thể, hãy dùng giấy lụa hoặc dung dịch vệ sinh màn hình chuyên dụng để lau lớp phủ khử tĩnh điện. Không sử dụng benzen, chất pha loãng, amoniac, chất tẩy ăn mòn hoặc khí nén.
- ∞ Dùng khăn ấm hơi ẩm để lau sạch màn hình. Tránh sử dụng bất kỳ loại chất tẩy rửa nào vì một số chất tẩy rửa sẽ để lại lớp màng đục trên màn hình.
- ∞ Nếu bạn nhìn thấy chất bột trắng khi mở thùng đựng màn hình, hãy dùng khăn lau sạch.
- ∞ Cầm nắm màn hình cẩn thận vì màn hình màu tối có thể bị trầy xước và hiện ra các vết mòn trắng nhiều hơn màn hình màu sáng.
- ∞ Để giúp màn hình duy trì chất lượng hình ảnh tối ưu nhất, hăy sử dụng chế độ bảo vệ màn hình tự động thay đổi và tắt nguồn màn hình khi không sử dụng.

# <span id="page-10-0"></span>**Lắp đặt màn hình**

### **Cắm giá đỡ**

**LƯU Ý:** Giá đỡ được tháo ra khi vận chuyển màn hình từ nhà máy.

**LƯU Ý:** Các bước sau có thể áp dụng để kết nối giá đỡ kèm theo màn hình. Để lắp đặt bất kỳ giá đỡ nào khác, hãy đọc tài liệu hướng dẫn kèm theo.

Để lắp giá đỡ màn hình:

- **1.** Đặt màn hình lên khăn mềm hoặc nệm lót.
- **2.** Lắp khít các then cài ở phía trên giá đỡ vào rãnh phía sau màn hình.
- **3.** Ấn giá đỡ xuống cho đến khi nó khóa khít.

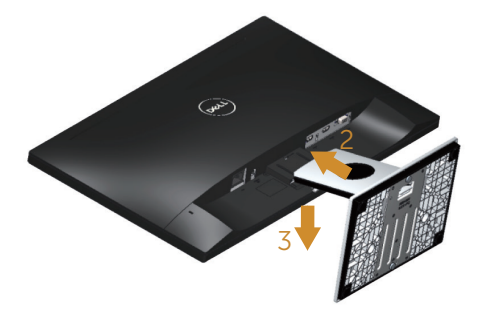

### <span id="page-11-0"></span>**Kết nối màn hình của bạn**

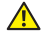

**A** CẢNH BÁO: Trước khi thực hiện bất cứ quy trình nào ở phần này, hãy tuân **thủ** [Hướng dẫn an toàn](#page-36-2)**.**

**LƯU Ý:** Không được cắm mọi loại cáp vào máy tính cùng một lúc. Bạn nên bố trí các loại cáp qua khe quản lý cáp trước khi kết nối chúng với màn hình.

Để kết nối màn hình với máy vi tính:

- **1.** Tắt máy tính và rút cáp nguồn.
- **2.** Cắm cáp VGA/HDMI từ màn hình của bạn vào máy tính.

#### **Cắm cáp VGA**

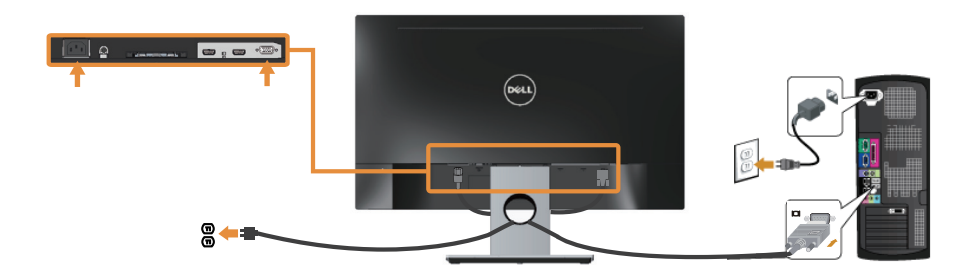

#### **Kết nối cáp HDMI (được bán riêng)**

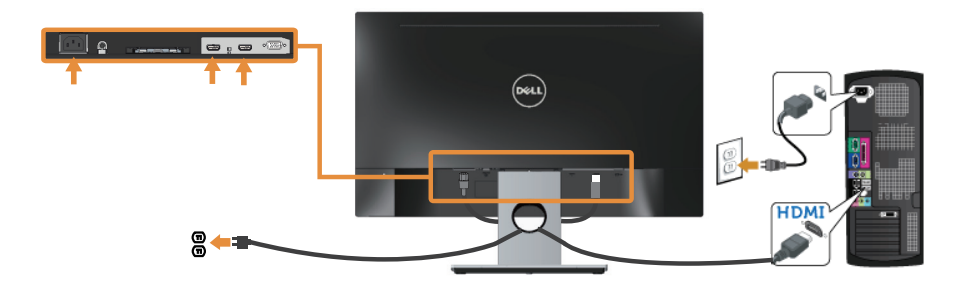

### <span id="page-12-0"></span>**Bộ trí các loại cáp**

Sử dụng khe quản lý cáp để sắp xếp các loại cáp cắm vào màn hình.

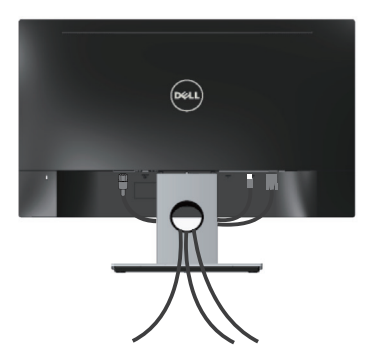

### <span id="page-13-0"></span>**Tháo giá đỡ màn hình**

**LƯU Ý:** Để tránh màn hình LCD bị trầy xước trong khi tháo giá đỡ, đảm bảo đặt màn hình trên bề mặt mềm và sạch sẽ.

Để tháo giá đỡ:

- **1.** Đặt màn hình lên khăn mềm hoặc nệm lót.
- **2.** Dùng tua vít dài và mỏng để đẩy chốt nhả.
- **3.** Sau khi chốt cài đã nhả ra, hãy tháo đế giữ ra khỏi màn hình.

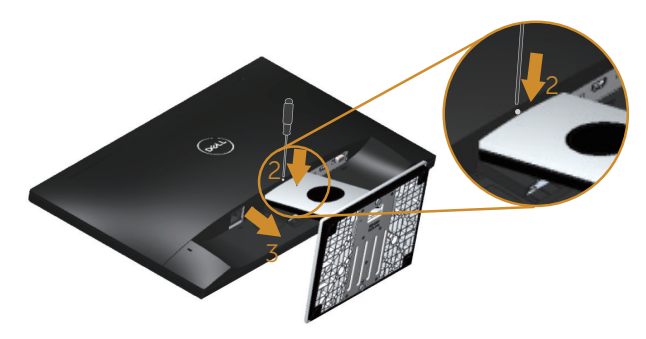

# <span id="page-14-1"></span><span id="page-14-0"></span>**Sử dụng màn hình**

### **Bật nguồn màn hình**

Nhấn nút **(b)** để bật màn hình.

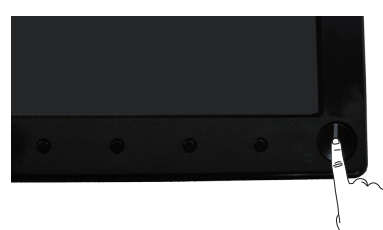

### **Sử dụng các nút điều khiển mặt trước**

Dùng các nút điều khiển ở mặt trước màn hình để chỉnh hình ảnh đang hiển thị.

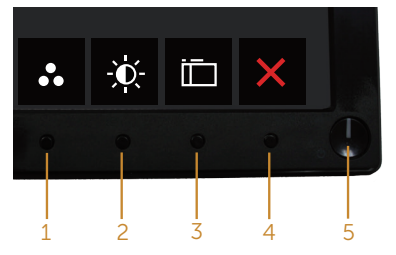

Bảng sau đây mô tả các nút ở mặt trước:

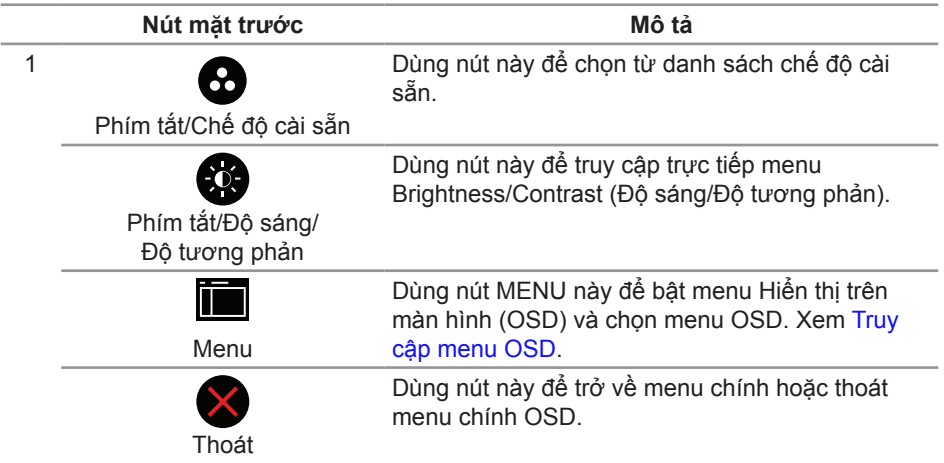

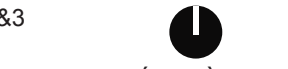

Dùng nút Power (Nguồn) để On (Bật) và Off (Tắt) màn hình.

Nút bật/tắt nguồn (kèm theo đèn báo LED)

Ánh sáng trắng cố hịnh cho biết màn hình đã bật. Ánh sáng trắng nhấp nháy cho biết màn hình đang ở chế độ tiết kiệm điện.

#### **Các nút điều khiển menu OSD**

Dùng các nút ở mặt trước màn hình để chỉnh cài đặt hình ảnh.

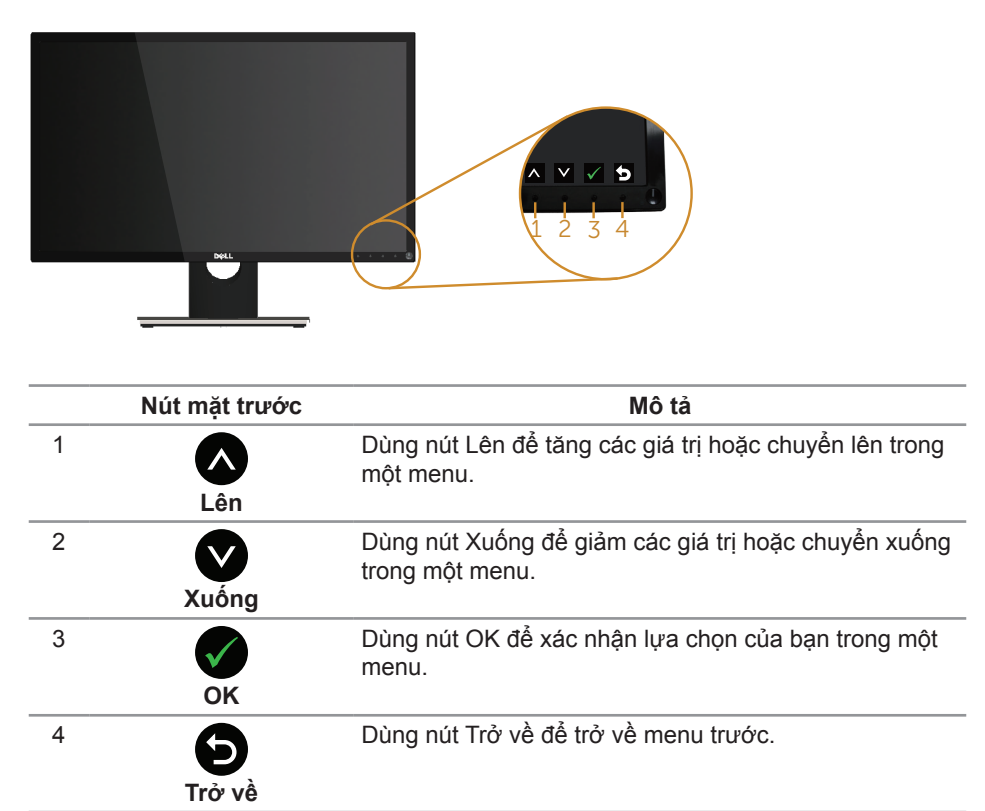

### <span id="page-16-0"></span>**Sử dụng menu Hiển thị trên màn hình (OSD)**

#### <span id="page-16-1"></span>**Truy cập menu OSD**

- **LƯU Ý:** Mọi thay đổi bạn thực hiện sẽ được lưu lại tự động khi bạn chuyển sang một menu khác, thoát menu OSD hoặc đợi menu OSD đóng tự động.
	- **1.** Nhấn nút để hiển thị menu chính OSD.

#### **Menu chính cho đầu vào (VGA) analog**

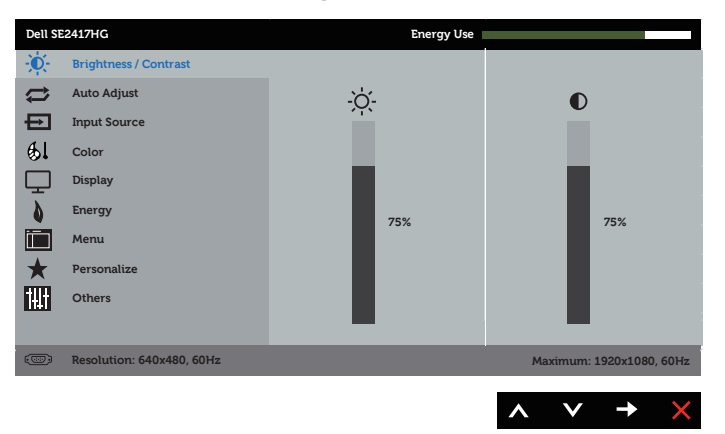

- 2. Nhấn nút  $\bigcirc$  và  $\bigcirc$  để chuyển giữa các tùy chọn cài đặt. Khi bạn chuyển từ biểu tượng này sang biểu tượng khác, tên tùy chọn sẽ được bôi đậm.
- **3.** Nhấn nút  $\bullet$  một lần để kích hoạt tùy chọn vừa tô sáng.
- **4.** Nhấn nút  $\bigcirc$  và  $\bigcirc$  để chọn thông số mong muốn.
- **5.** Nhấn  $\bullet$  và sau đó sử dụng các nút  $\bullet$  và  $\bullet$ , theo chỉ báo trên menu để thực hiện các thay đổi.
- **6.** Chọn nút  $\bigcirc$  để trở về menu chính.

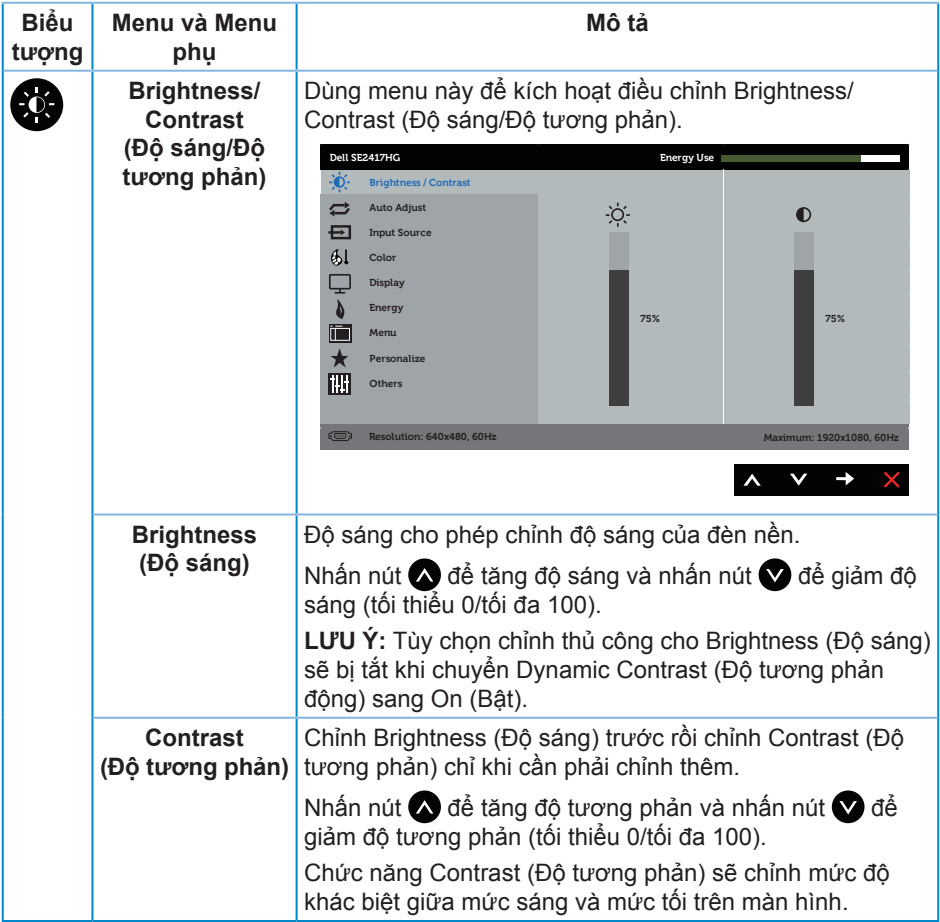

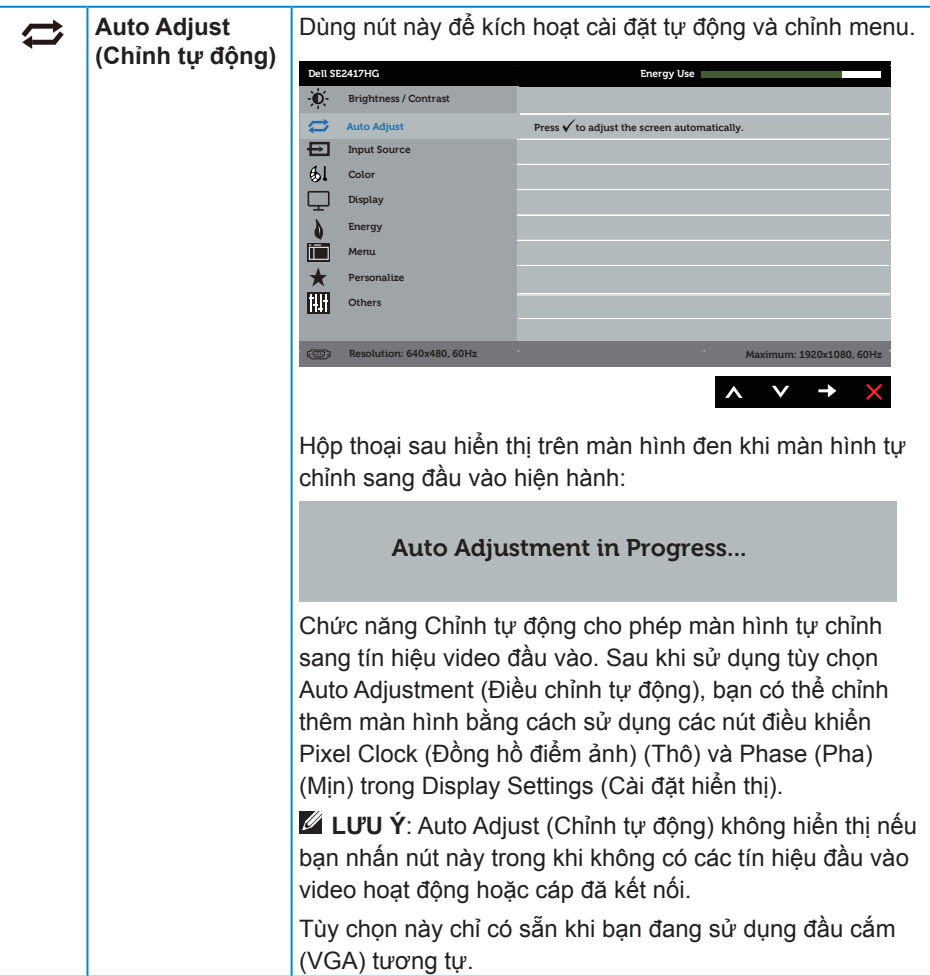

<span id="page-19-0"></span>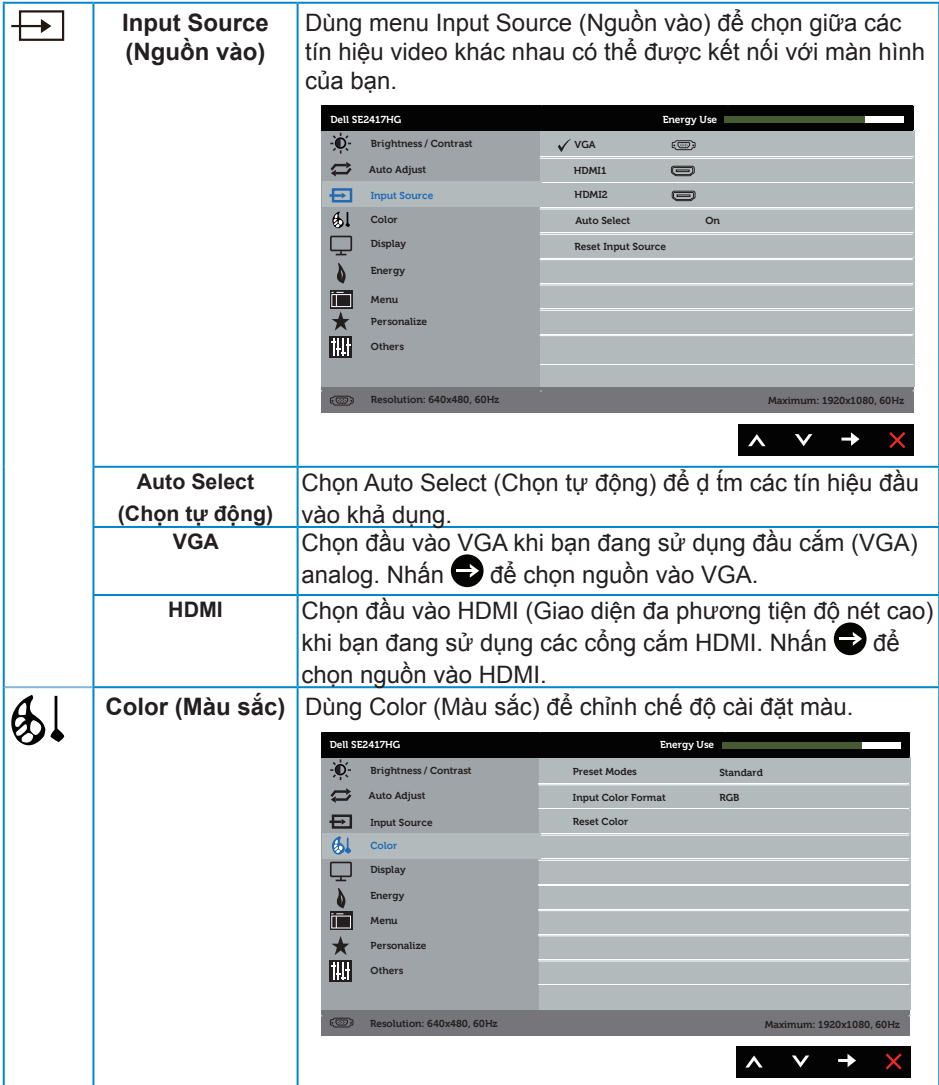

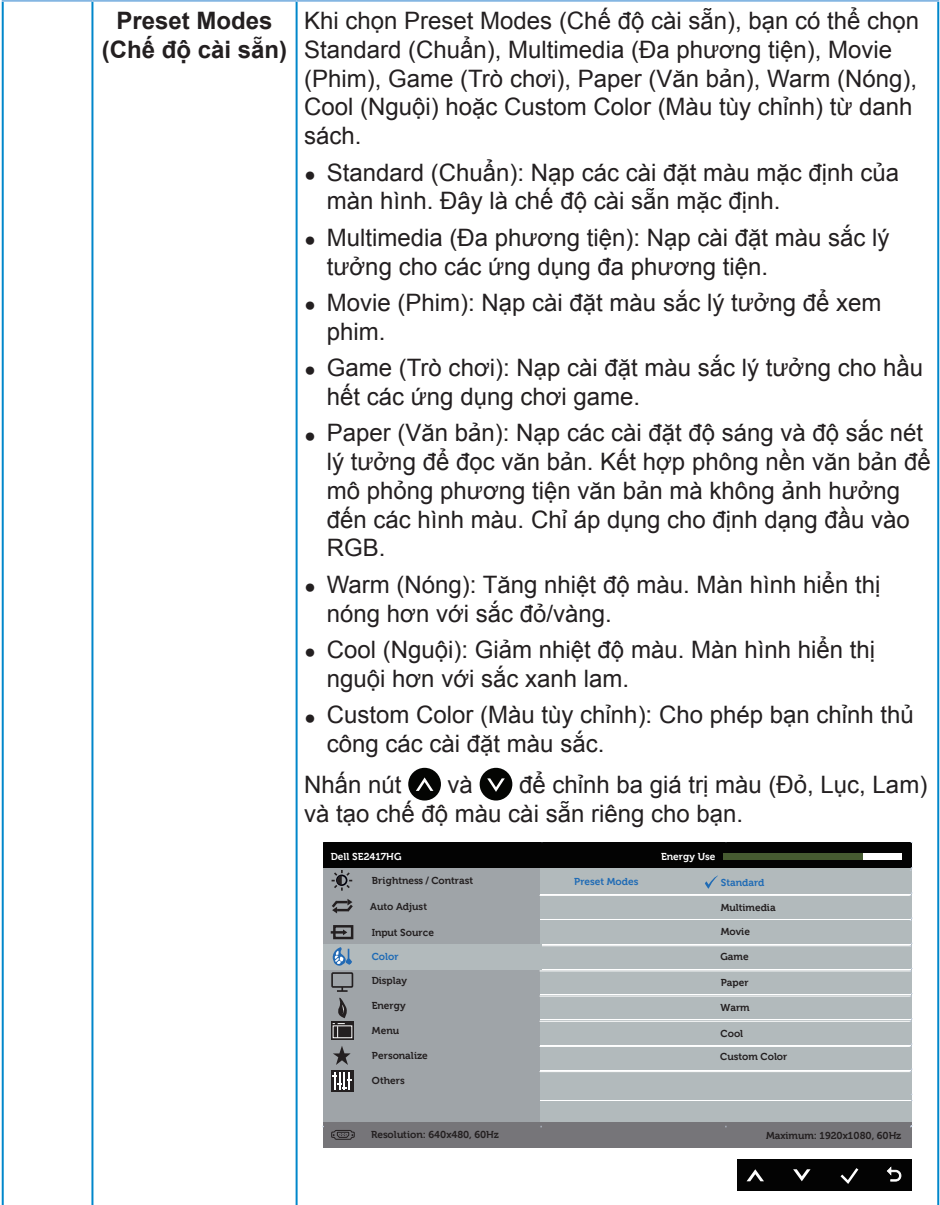

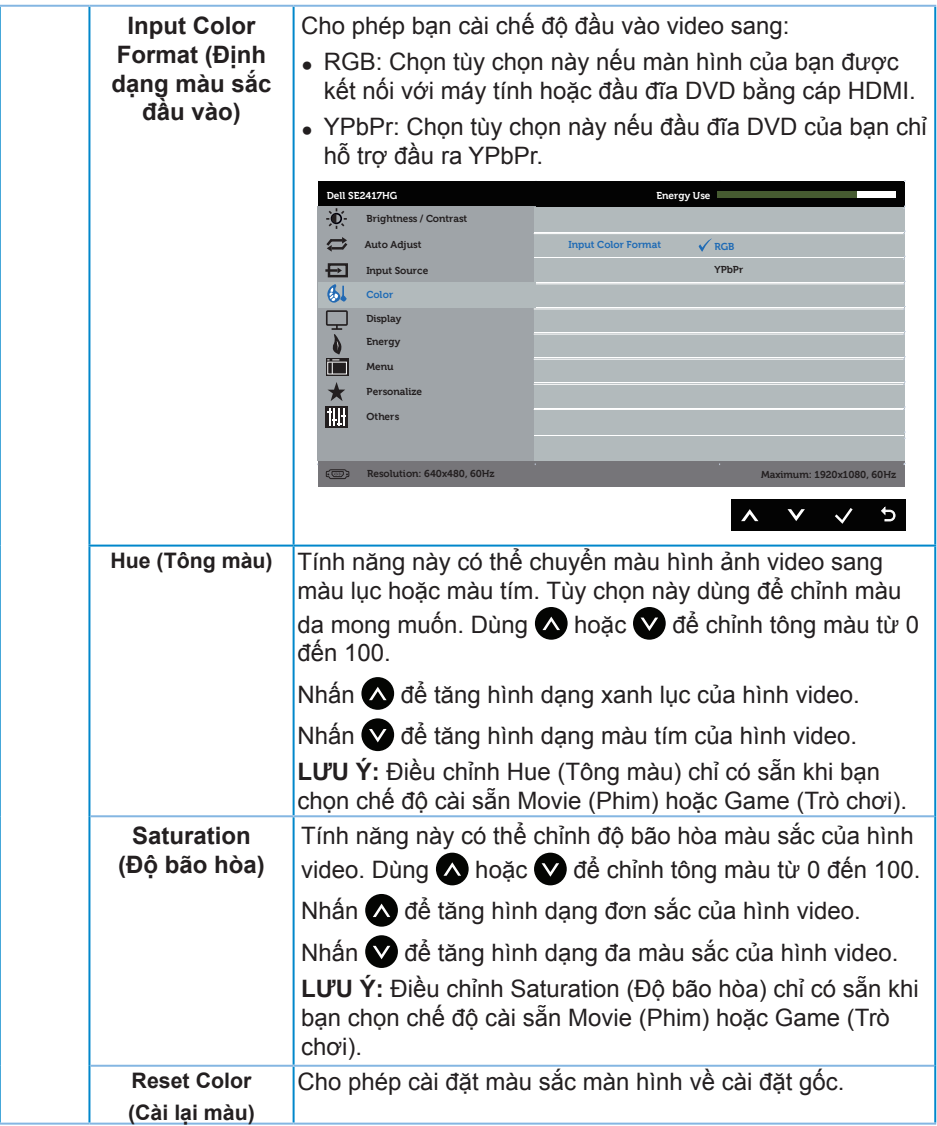

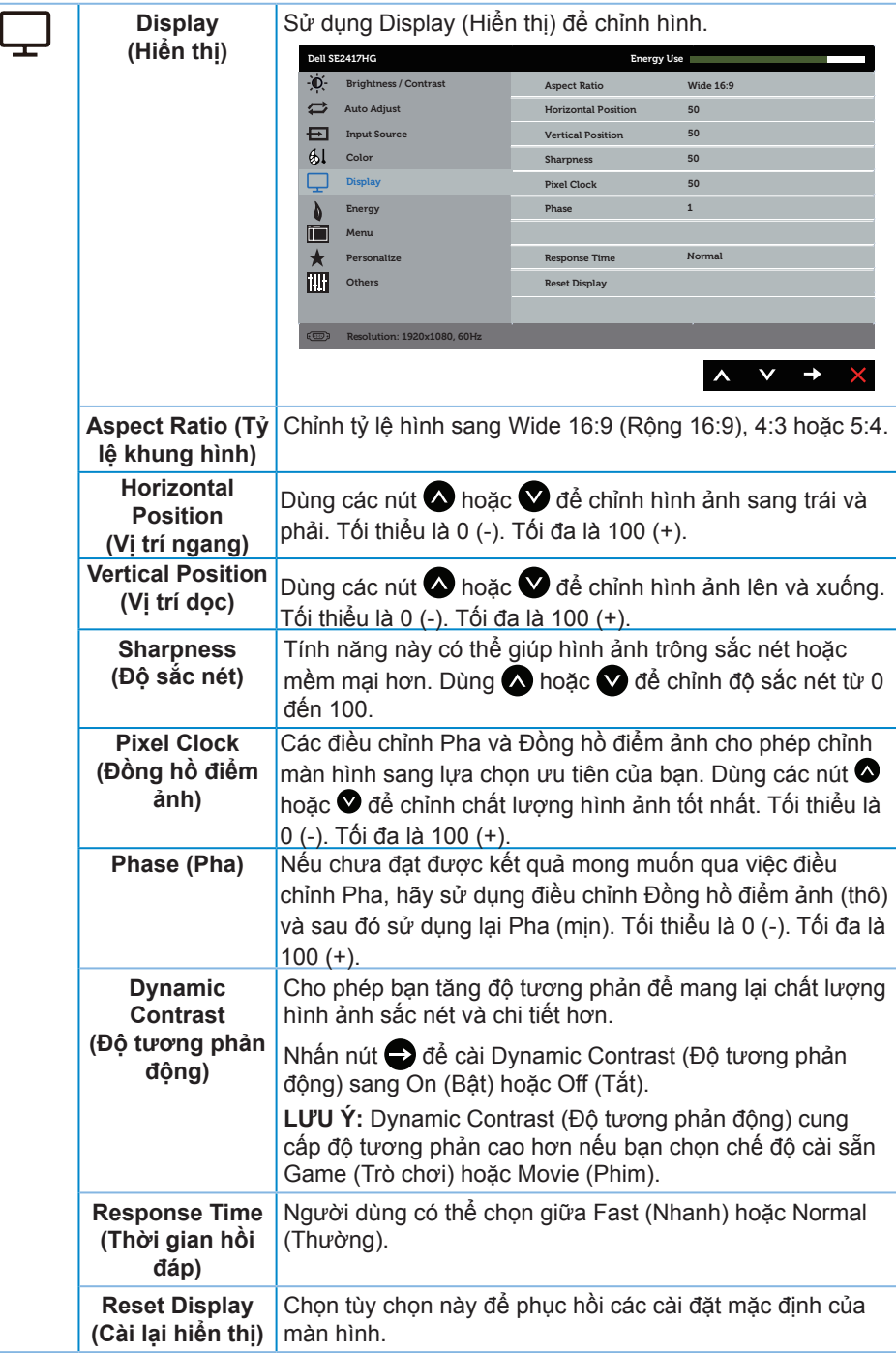

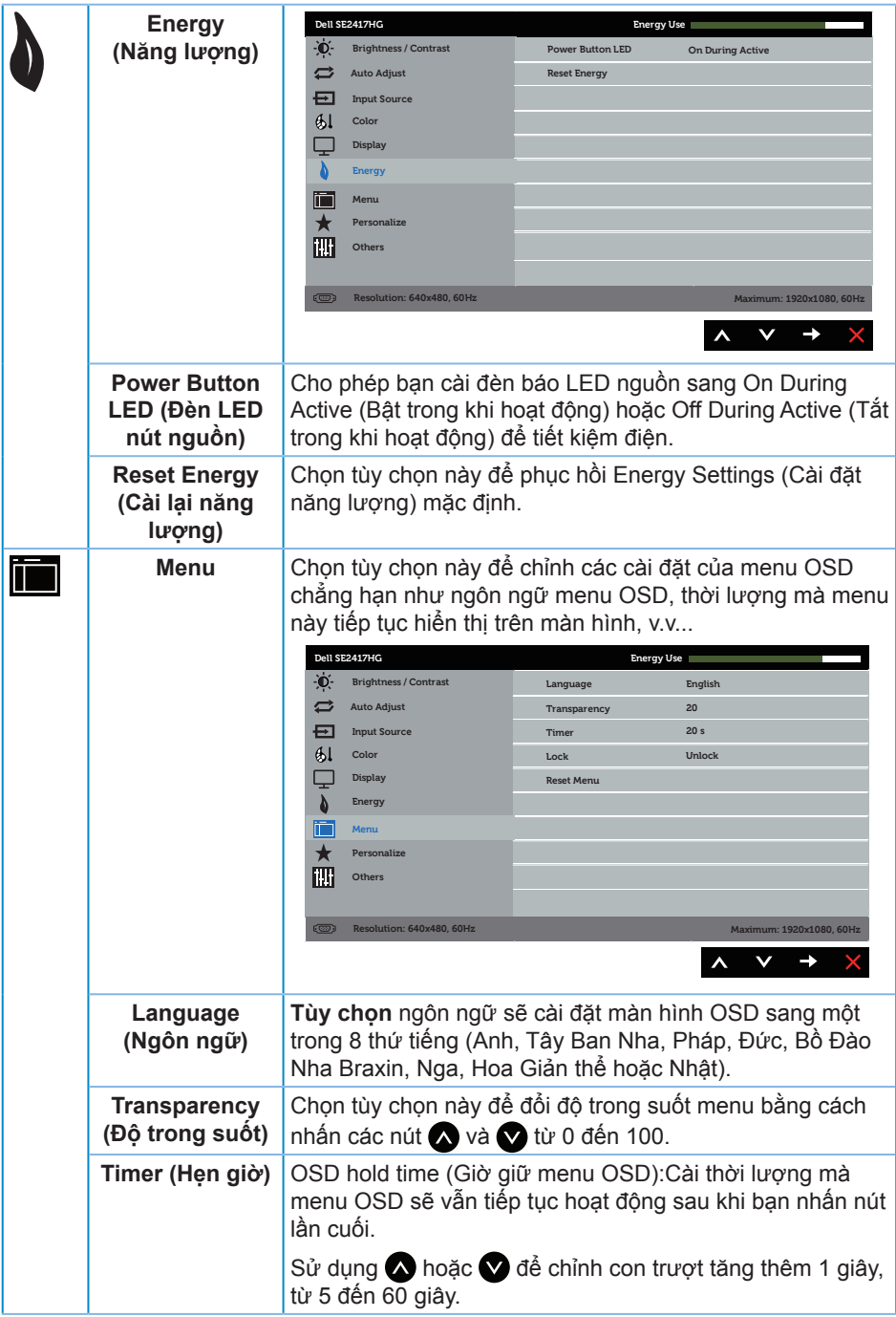

<span id="page-24-0"></span>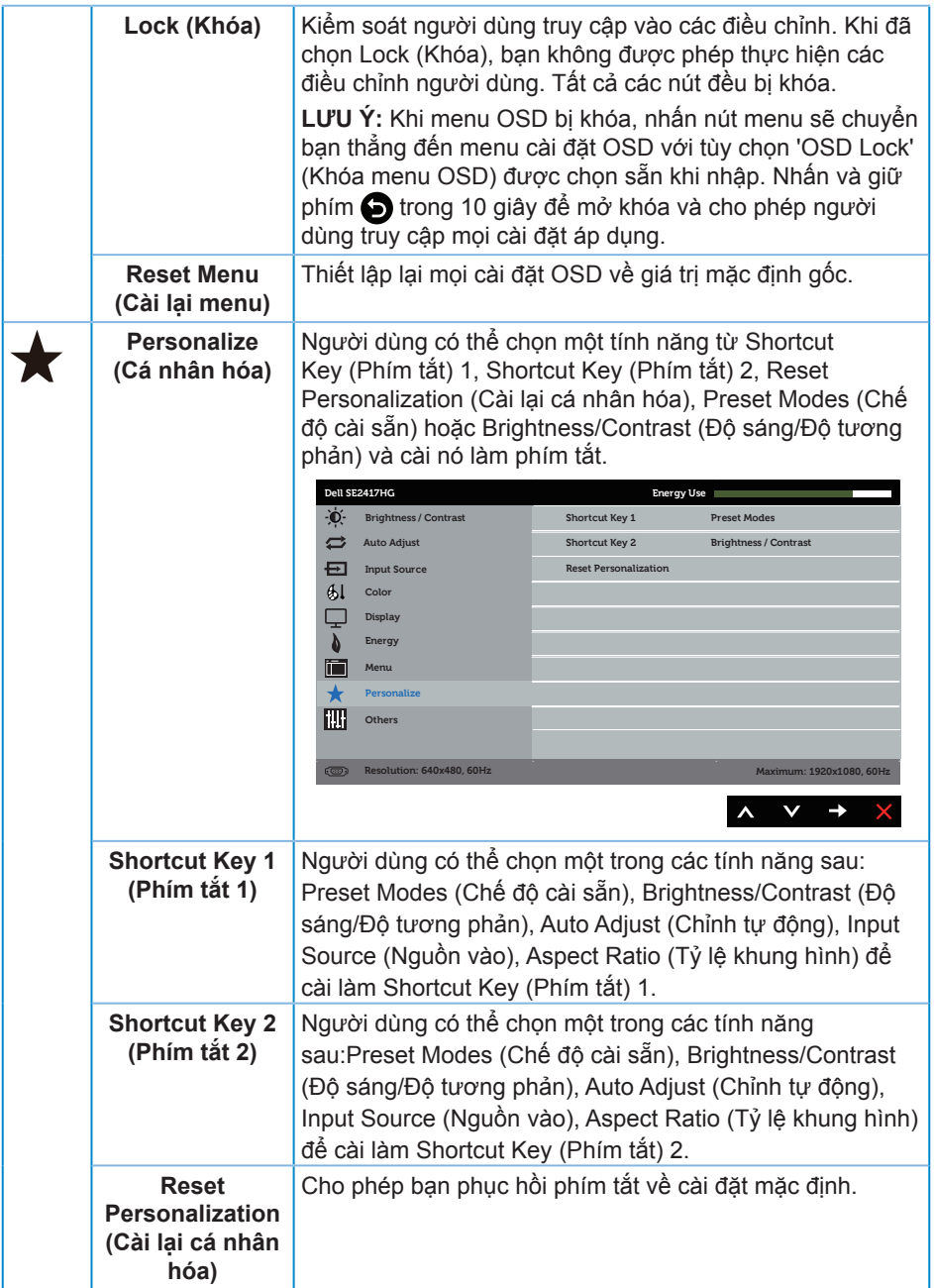

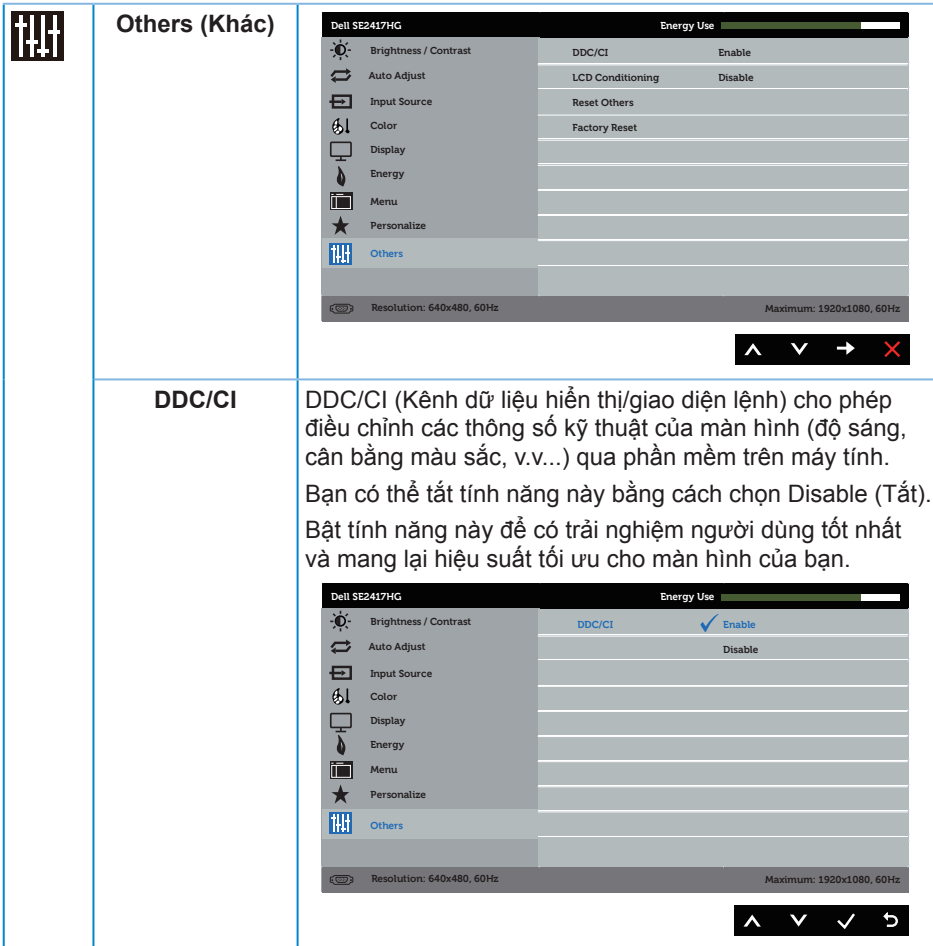

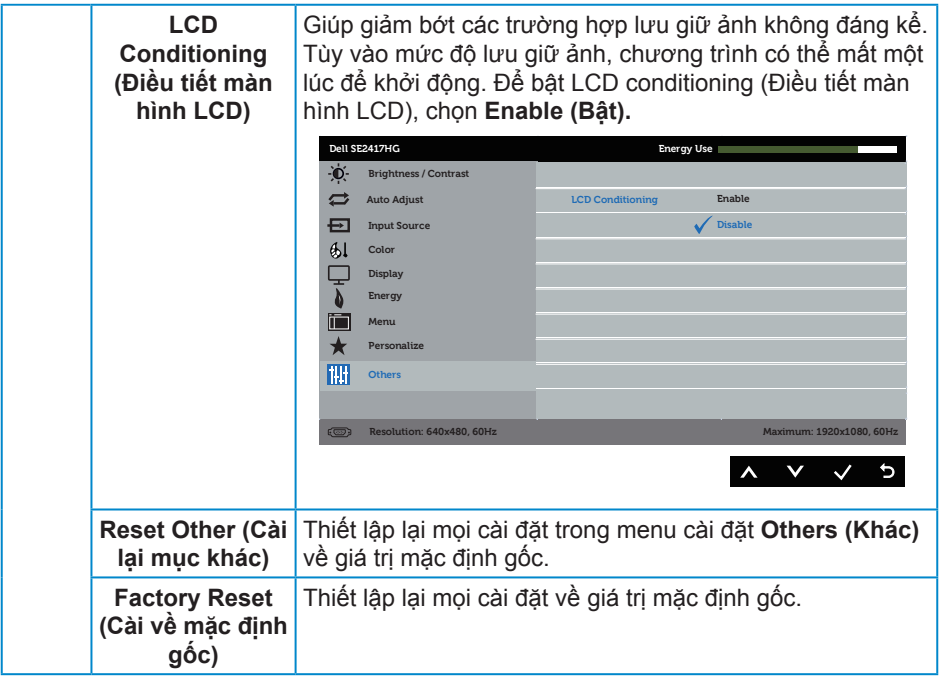

**LƯU Ý:** Màn hình của bạn tích hợp tính năng tự động chỉnh độ sáng để bù vào tình trạng lão hóa đèn LED.

#### **Thông tin cảnh báo OSD**

Khi đã bật tính năng **Dynamic Contrast (Độ tương phản động)** (trong các chế độ cài sẵn sau: **Game (Trò chơi)** hoặc **Movie (Phim)**), tùy chọn chỉnh độ sáng thủ công sẽ bị tắt.

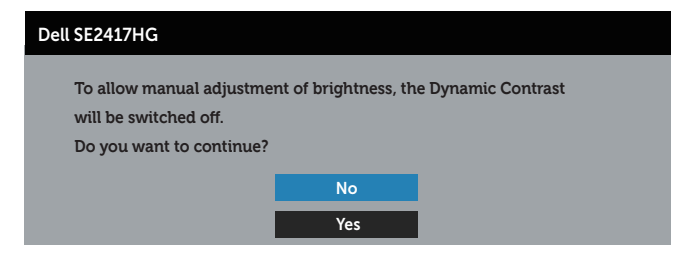

Khi màn hình không hỗ trợ chế độ phân giải đặc biệt, thông báo sau đây sẽ hiển thị:

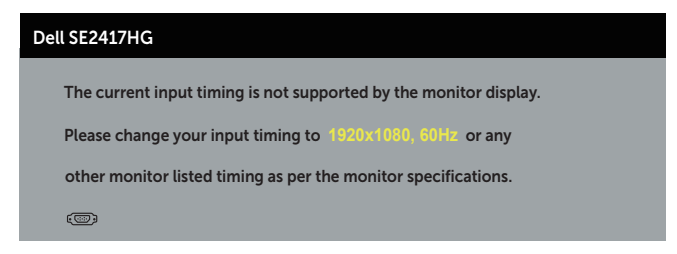

Điều này nghĩa là màn hình không thể đồng bộ với tín hiệu đang nhận được từ máy tính. Xem [Thông số kỹ thuật màn hình](#page-37-1) để biết các biên độ tần số Horizontal (Ngang) và Vertical (Dọc) do màn hình này truyền phát. Chế độ khuyên dùng là 1920 x 1080.

Thông tin sau sẽ hiển thị trước khi tắt chức năng **DDC/CI**:

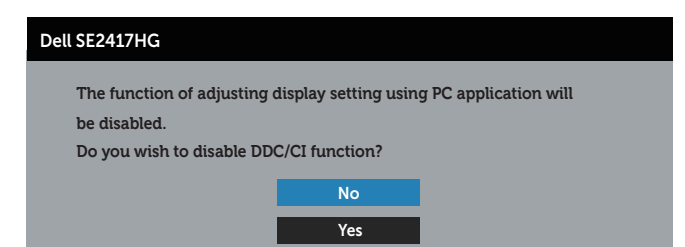

Khi màn hình vào **Power Save Mode (Chế độ tiết kiệm điện)**, thông báo sau sẽ hiển thị:

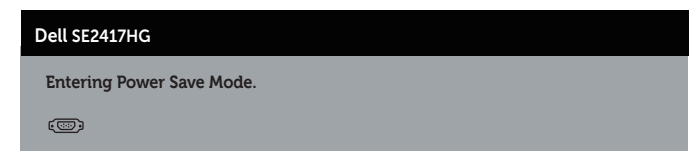

Nếu bạn nhấn bất kỳ nút nào ngoại trừ nút nguồn, các thông báo sau đây sẽ hiển thị tùy vào lựa chọn đầu vào:

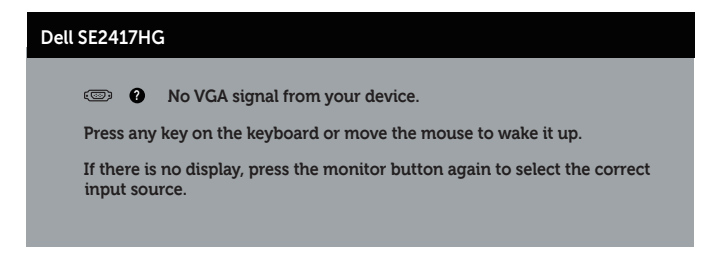

Nếu chưa cắm cáp VGA hoặc HDMI, hộp thoại di động như minh họa dưới đây sẽ hiển thị. Màn hình sẽ vào Power Save Mode (Chế độ tiết kiệm điện) sau 5 phút nếu vẫn còn nằm ở trạng thái này.

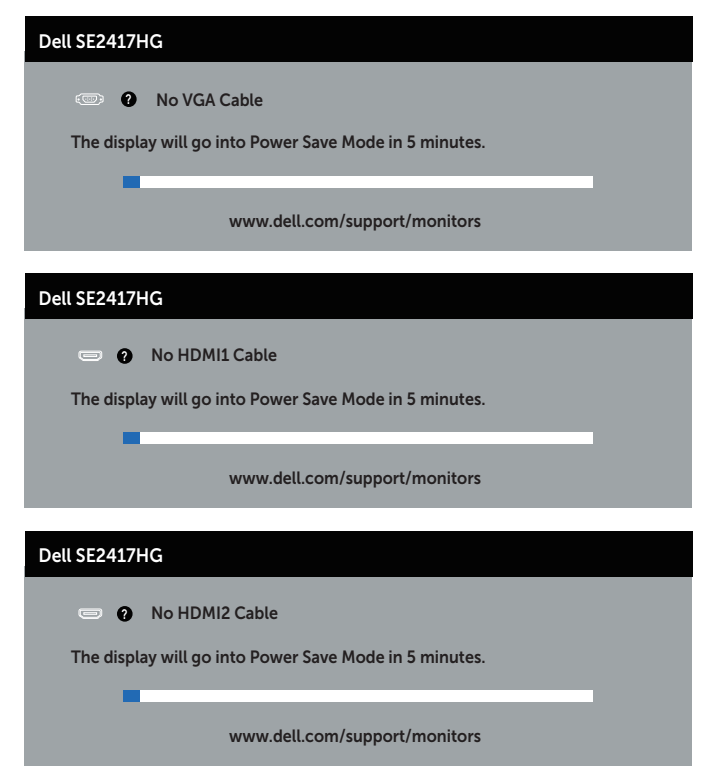

Xem [Khắc phục sự cố](#page-31-1) để biết thêm thông tin.

### <span id="page-29-0"></span>**Thiết lập màn hình của bạn**

#### **Cài đặt độ phân giải tối đa**

Để cài độ phân giải tối đa cho màn hình:

- **1.** Đối với Windows 8 hoặc Windows 8.1, chọn biểu tượng Desktop (Màn hình nền) để chuyển sang màn hình nền cổ điển.
- **2.** Nhấp phải vào màn hình nền và nhấp **Screen Resolution (Độ phân giải màn hình)**.
- **3.** Nhấp danh sách Screen Resolution (Độ phân giải) sổ xuống và chọn **1920 x 1080**.
- **4.** Nhấp **OK**.

Nếu không nhìn thấy 1920 x 1080 như một tùy chọn thì bạn có thể cần cập nhật driver đồ họa. Tùy vào máy tính của bạn, hãy hoàn tất một trong các quy trình sau:

Nếu bạn có máy tính để bàn hoặc máy tính xách tay Dell:

∞ Truy cập **[www.dell.com/support](http://www.dell.com/support)**, nhập Thẻ bảo hành máy tính của bạn và tải về driver mới nhất cho card đồ họa.

Nếu bạn đang sử dụng máy tính không phải của Dell (máy tính xách tay hoặc máy tính để bàn):

- ∞ Truy cập trang web hỗ trợ dành cho máy tính của bạn và tải về các driver đồ họa mới nhất.
- ∞ Truy cập trang web card đồ họa của bạn và tải về các driver đồ họa mới nhất.

### <span id="page-30-0"></span>**Sử dụng độ nghiêng**

Giá đỡ kèm theo màn hình của bạn hỗ trợ nghiêng về phía trước đến 5 độ và nghiêng ra phía sau 21 độ.

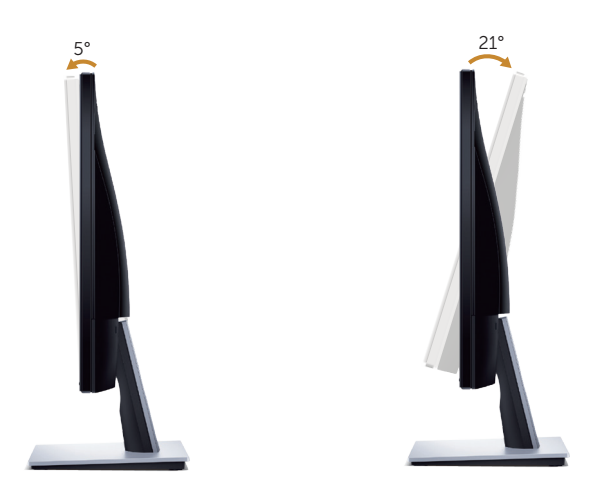

# <span id="page-31-1"></span><span id="page-31-0"></span>**Khắc phục sự cố**

**CẢNH BÁO:** Trước khi bắt đầu bất cứ quy trình nào ở phần này, hãy tuân thủ [Hướng dẫn an toàn](#page-36-2).

### **Tự kiểm tra**

Màn hình cung cấp tính năng tự kiểm tra cho phép bạn kiểm tra xem màn hình có đang hoạt động thích hợp hay không. Nếu màn hình và máy tính của bạn được kết nối đúng cách nhưng màn hình vẫn tối, hãy chạy tùy chọn tự kiểm tra màn hình bằng cách thực hiện theo các bước sau:

- **1.** Tắt máy tính lẫn màn hình.
- **2.** Rút mọi loại cáp video ra khỏi màn hình. Theo cách này, máy tính sẽ không có sự kết nối liên quan.
- **3.** Bật màn hình.

Nếu màn hình đang hoạt động thích hợp thì phát hiện không có tín hiệu và thông báo sau đây sẽ hiển thị. Khi ở chế độ tự kiểm tra, đèn LED nguồn sẽ vẫn có màu trắng.

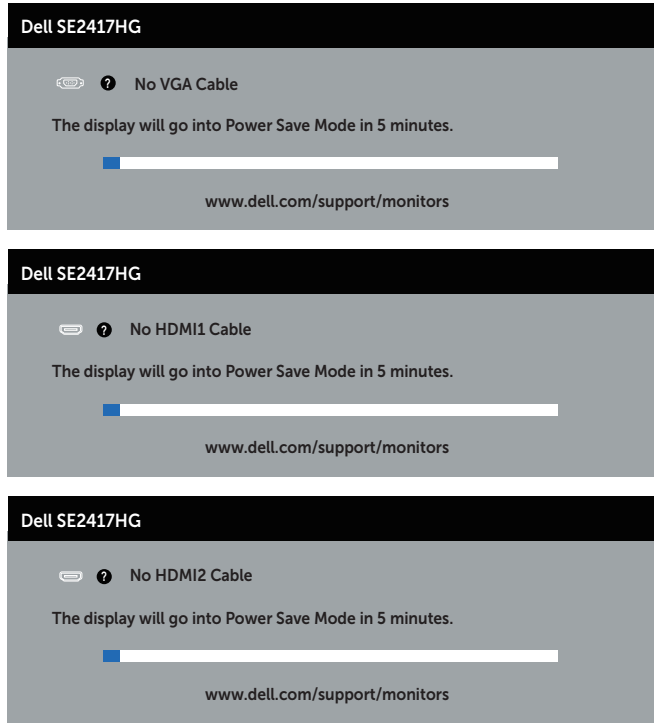

<span id="page-32-0"></span>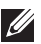

**LƯU Ý:** Hộp thoại này cũng hiển thị trong khi sử dụng hệ thống bình thường, nếu cáp video bị rút ra hoặc bị hỏng.

**4.** Tắt màn hình và kết nối lại cáp video; sau đó bật cả máy tính và màn hình.

Nếu màn hình vẫn còn đen sau khi bạn cắm lại các loại cáp, hãy kiểm ra bộ điều khiển video và máy tính.

### **Hệ chẩn đoán tích hợp**

Màn hình của bạn tích hợp hệ chẩn đoán giúp bạn xác định xem mọi bất thường màn hình gặp phải có phải là sự cố thường gặp của màn hình, hoặc máy tính và card video hay không.

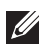

**LƯU Ý:** Bạn chỉ có thể chạy công cụ chẩn đoán tích hợp khi đã rút cáp video và màn hình đang ở *chế độ tự kiểm tra*.

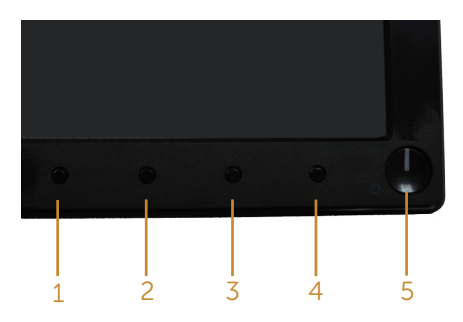

Để chạy chế đô chẩn đoán tích hợp:

- **1.** Đảm bảo màn hình sạch sẽ (không có các hạt bụi trên bề mặt màn hình).
- **2.** Rút (các) cáp video khỏi mặt sau máy tính hoặc màn hình. Màn hình lúc này chuyển sang chế độ tự kiểm tra.
- **3.** Nhấn và giữ đồng thời Nút 1 và Nút 4 trong 2 giây. Màn hình màu xám sẽ hiển thị.
- **4.** Kiểm tra kỹ màn hình để phát hiện các bất thường.
- **5.** Nhấn lại Nút 4 ở mặt trước. Màn hình sẽ chuyển sang màu đỏ.
- **6.** Kiểm tra màn hình để phát hiện bất kỳ bất thường nào.
- **7.** Lặp lại bước 5 và 6 để kiểm tra nội dung hiển thị trong các màn hình màu lục, lam, đen, trắng và văn bản.

Quy trình kiểm tra sẽ hoàn tất khi màn hình văn bản hiển thị. Để thoát, nhấn lại Nút 4.

Nếu không phát hiện bất cứ bất thường nào đối với màn hình sau khi sử dụng công cụ chẩn đoán tích hợp thì màn hình đang hoạt động đúng cách. Kiểm tra card video và máy tính.

## <span id="page-33-0"></span>**Các sự cố thường gặp**

Bảng sau đây cung cấp thông tin chung về các sự cố màn hình thường gặp mà bạn có thể gặp phải và các giải pháp khả thi:

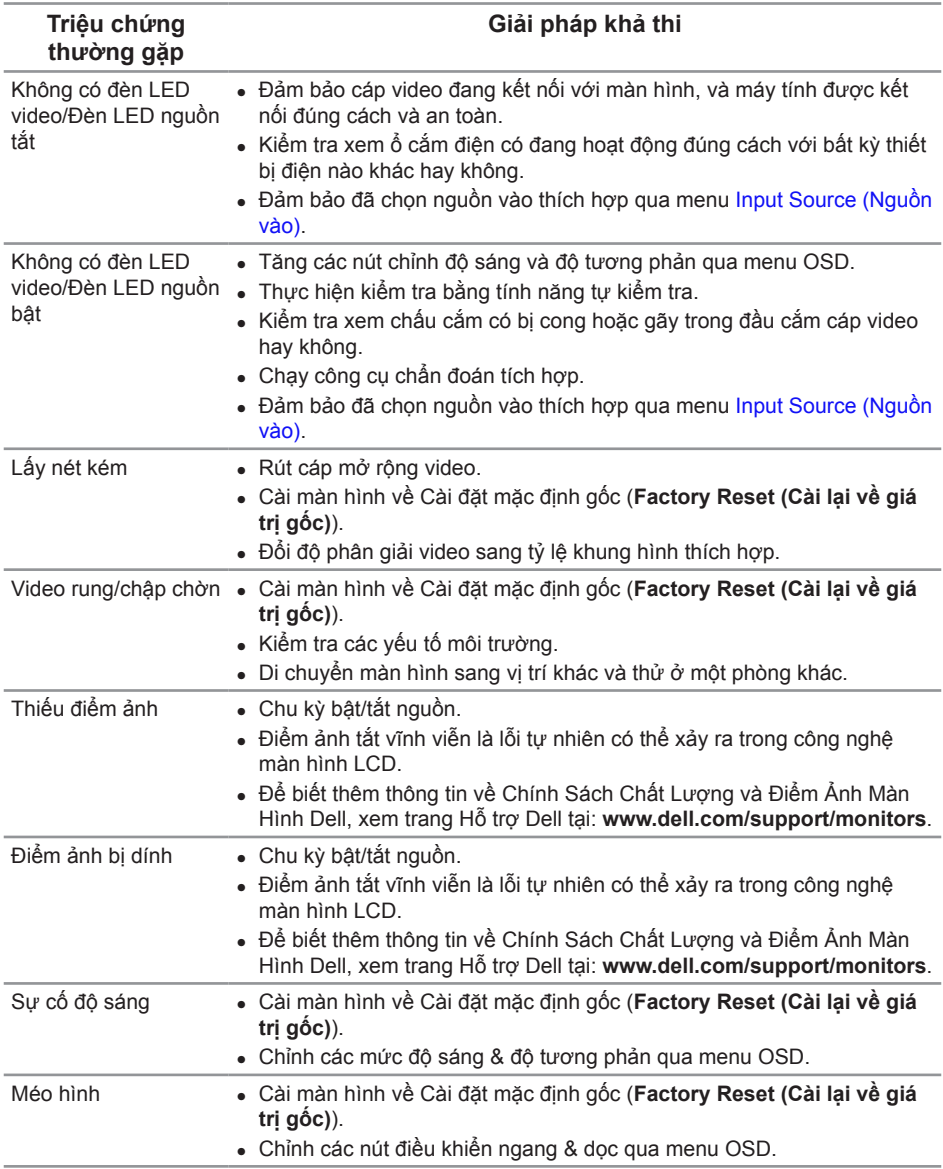

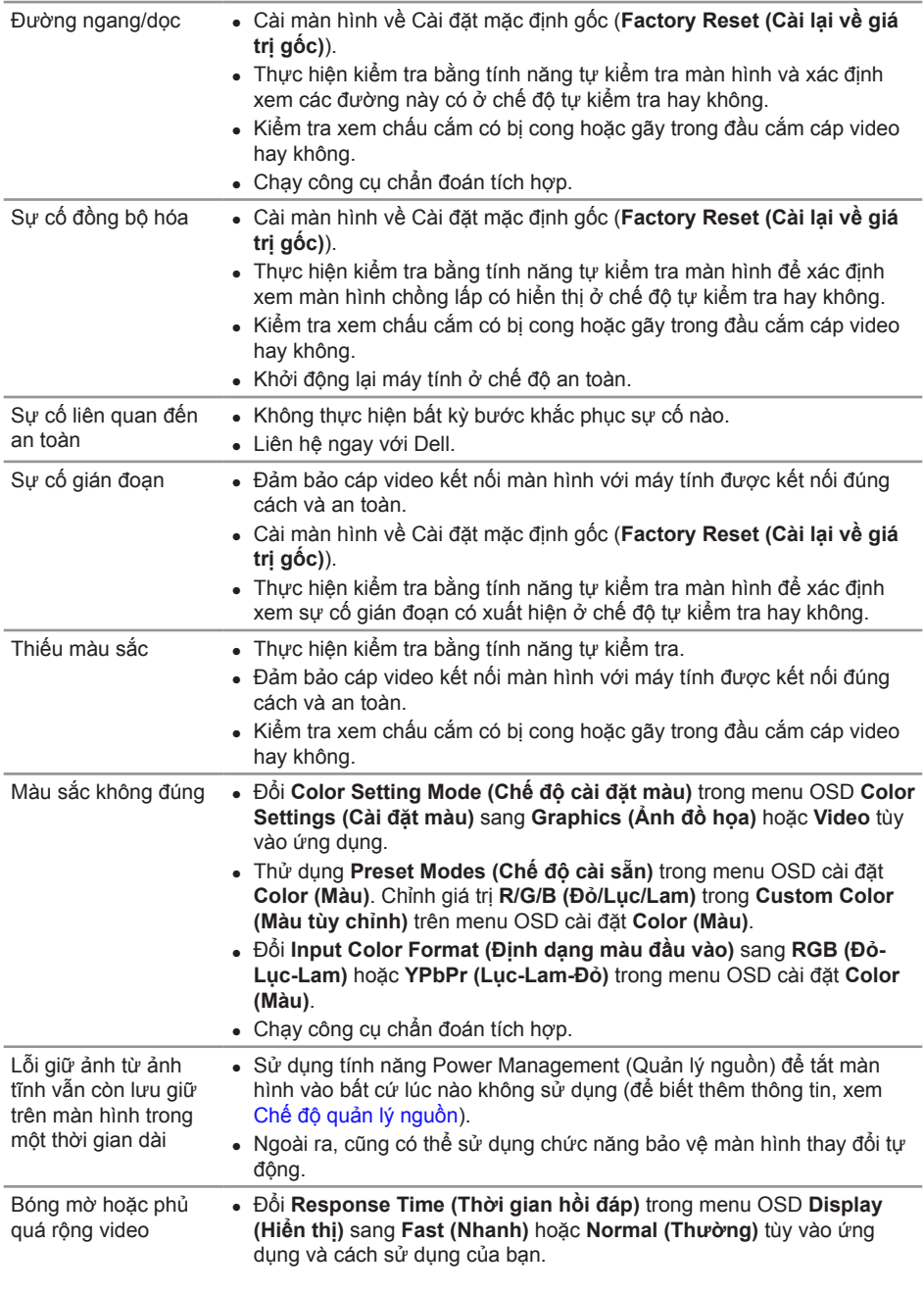

# <span id="page-35-0"></span>**Sự cố liên quan đến sản phẩm**

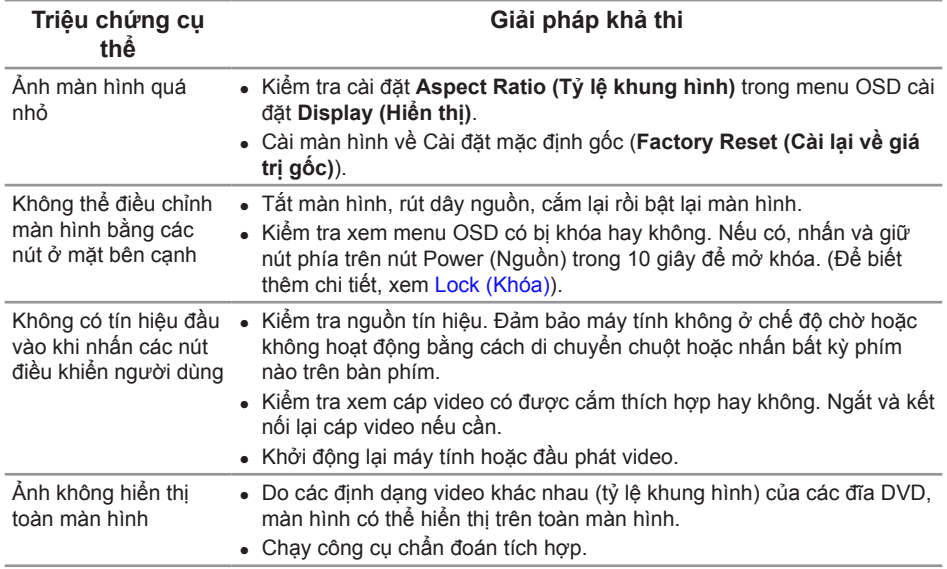

# <span id="page-36-0"></span>**Phụ lục**

<span id="page-36-2"></span>**CẢNH BÁO: Hướng dẫn an toàn**

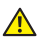

**CẢNH BÁO: Sử dụng các nút điều khiển, điều chỉnh hoặc các quy trình khác ngoài các quy trình được nêu rõ trong tài liệu này có thể khiến người dùng dễ bị điện giật, gặp các rủi ro về điện và/hoặc cơ học.**

Để biết thông tin về hướng dẫn an toàn, xem *Hướng dẫn thông tin sản phẩm*.

### **Thông báo FCC (chỉ áp dụng ở Mỹ) và thông tin quy định khác**

Để có các thông báo FCC và thông tin quy định khác, hãy vào trang web tuân thủ quy định tại [www.dell.com/regulatory\\_compliance.](http://www.dell.com/regulatory_compliance)

### <span id="page-36-1"></span>**Liên hệ với Dell**

**Để liên hệ với Dell về vấn đề bán hàng, hỗ trợ kỹ thuật hoặc dịch vụ khách hàng:**

- **1.** Truy cập **[www.dell.com/](http://www.dell.com/support/monitors)contactdell**.
- **2.** Xác nhận quốc gia hoặc khu vực của bạn trong menu **Chọn quốc gia/khu vực** sổ xuống ở cuối trang.
- **3.** Chọn liên kết dịch vụ hoặc hỗ trợ thích hợp dựa trên yêu cầu của bạn hoặc chọn cách liên hệ với Dell mà tiên lợi cho bạn. Dell cung cấp nhiều tùy chọn dịch vụ và hỗ trợ qua mạng và qua điện thoại. Khả năng có sẵn dịch vụ khác nhau ở mỗi quốc gia và sản phẩm, một số dịch vụ có thể không có sẵn tại khu vực của bạn.

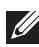

**LƯU Ý:** Nếu không có kết nối Internet hoạt động, bạn có thể tìm thấy thông tin liên lạc trên hóa đơn mua hàng, danh sách đóng gói, hóa đơn hoặc danh mục sản phẩm Dell của mình.

# <span id="page-37-1"></span><span id="page-37-0"></span>**Thông số kỹ thuật màn hình**

### **Thông số kỹ thuật màn hình phẳng**

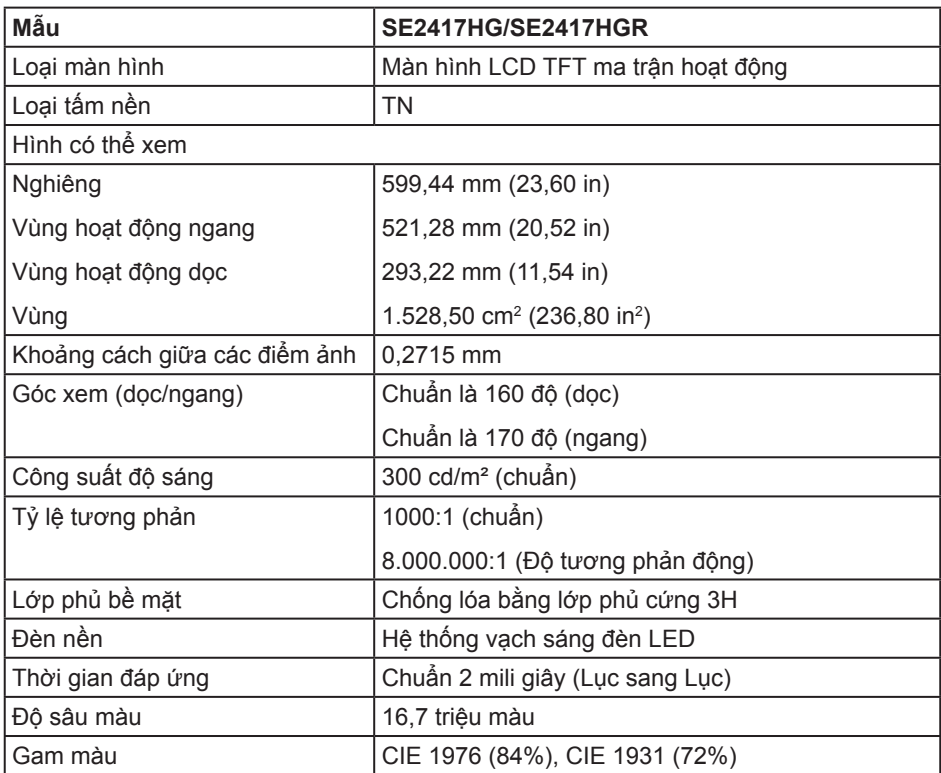

### **Thông số kỹ thuật độ phân giải**

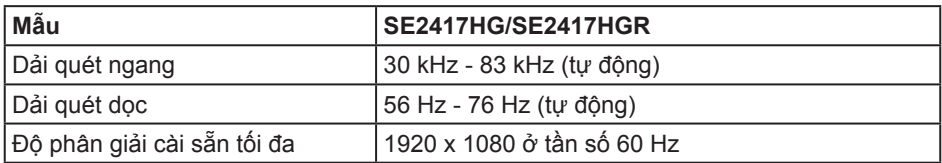

# <span id="page-38-0"></span>**Chế độ video hỗ trợ**

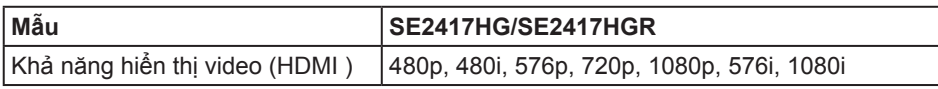

### **Chế độ hiển thị cài sẵn**

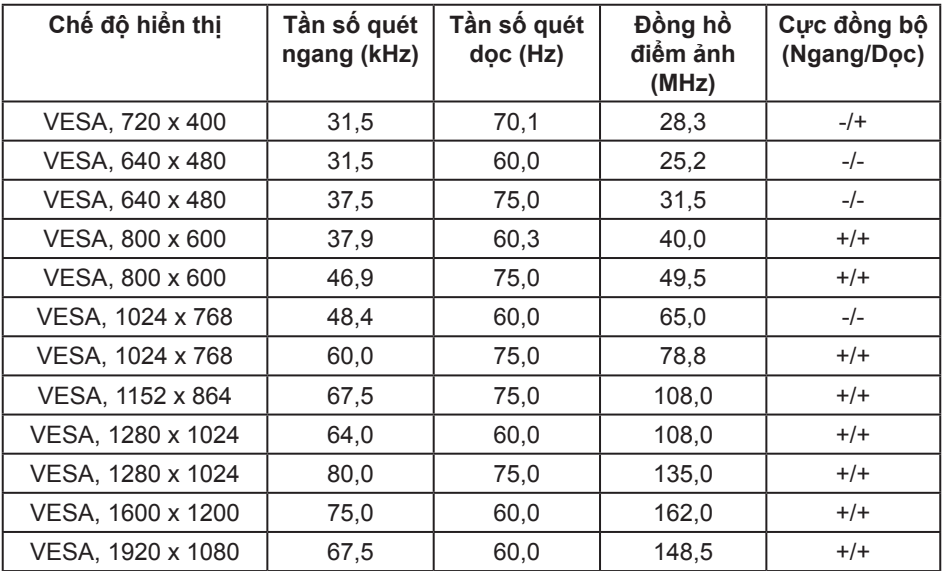

### **Thông số kỹ thuật điện**

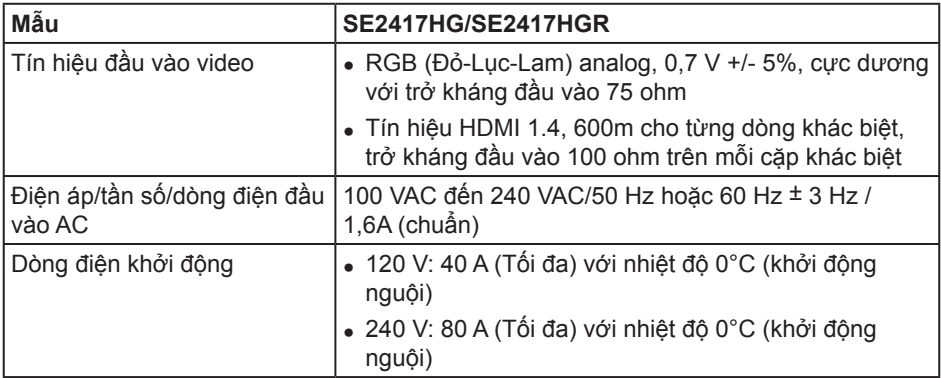

### <span id="page-39-0"></span>**Đặc tính vật lý**

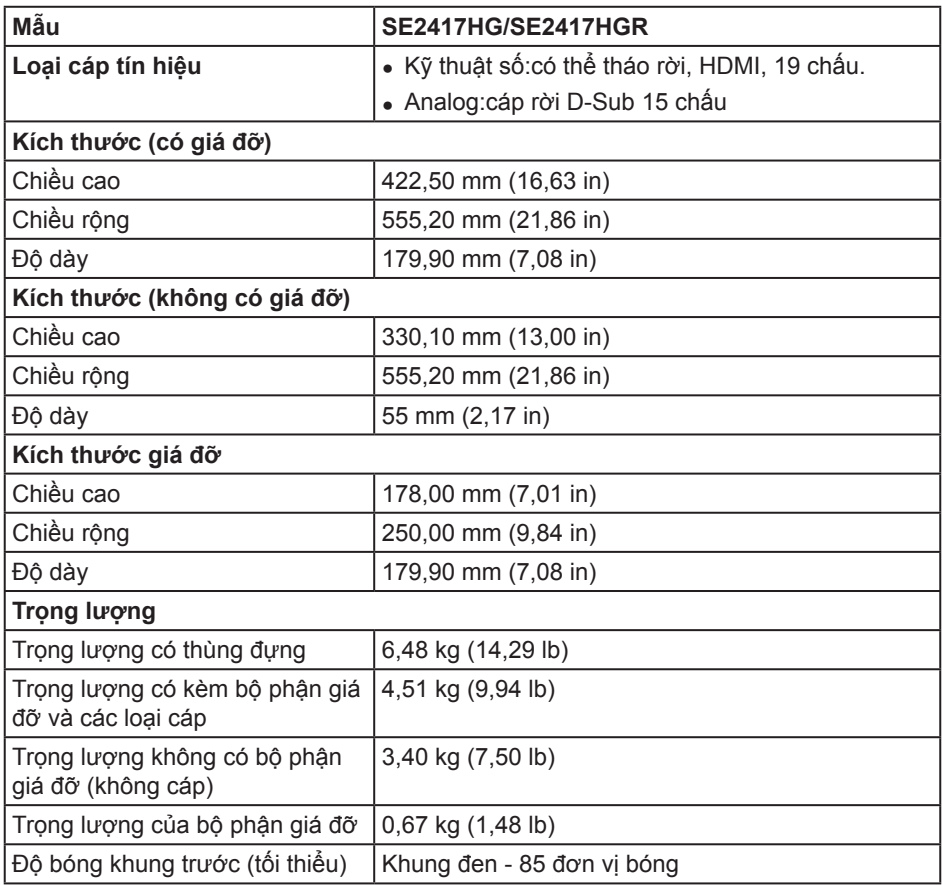

### <span id="page-40-0"></span>**Đặc tính môi trường**

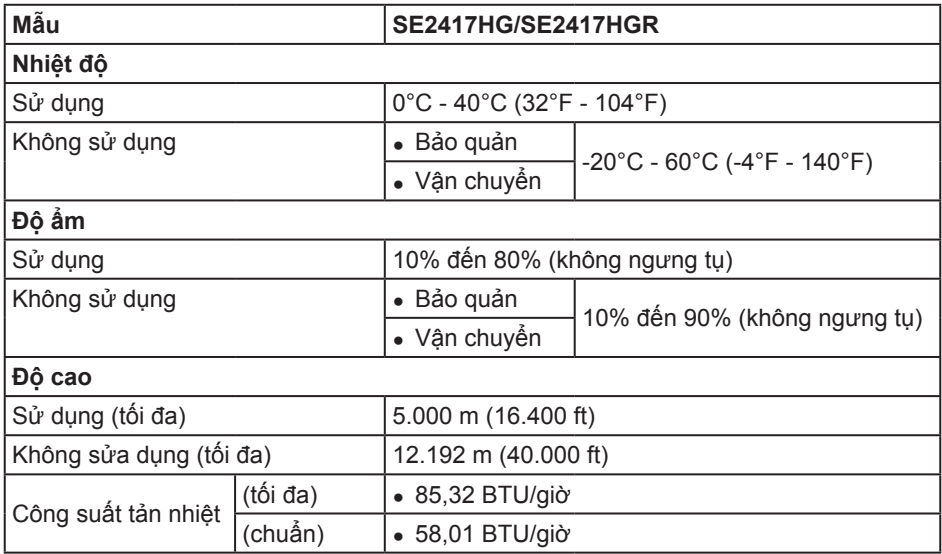

### <span id="page-40-1"></span>**Chế độ quản lý nguồn**

Nếu bạn đã lắp đặt vào PC card màn hình hay phần mềm tương thích chuẩn DPM™ của VESA, màn hình có thể tự động giảm tiêu thụ điện khi không sử dụng. Chức năng này gọi là Power Save Mode (Chế Độ Tiết Kiệm Điện)\*. Nếu máy tính phát hiện đầu vào từ bàn phím, chuột hoặc các thiết bị đầu vào khác, màn hình sẽ tự hoạt động trở lại. Bảng sau đây cho biết mức tiêu thụ điện và cách truyền tín hiệu của tính năng tiết kiệm điện tự động này.

\* Chỉ có thể đạt mức tiêu thụ điện bằng 0 ở chế độ tắt khi rút cáp chính ra khỏi màn hình.

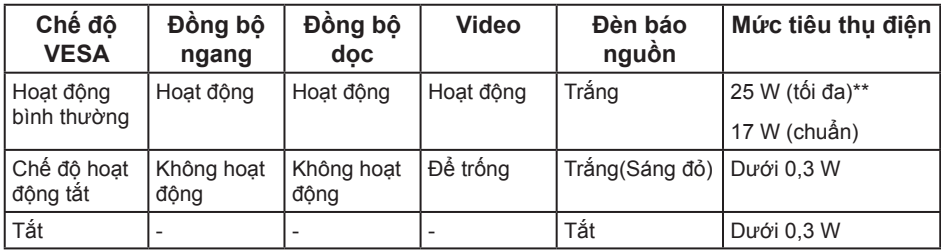

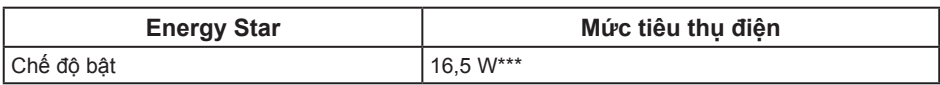

\*\*Mức tiêu thụ điện tối đa với độ sáng tối đa.

\*\*\* Tiêu thụ năng lượng (Chế đô bật) được thử nghiệm ở mức 230 vôn/50 Hz.

Tài liệu này chỉ cung cấp thông tin và phản ánh hiệu suất hoạt động ở phòng thí nghiệm. Sản phẩm có thể hoạt động khác nhau, tùy thuộc vào phần mềm, các linh kiện và thiết bị ngoại vi mà quý khách đã đặt mua và chúng tôi không có trách nhiệm phải cập nhật thông tin này. Do đó, quý khách không nên dựa vào thông tin này để đưa ra các quyết định về độ dung sai điện hoặc bằng cách khác. Không có bảo đảm về độ chính xác hoặc sự hoàn chỉnh của sản phẩm được nêu rõ hay ngụ ý.

Menu OSD chỉ hoạt động ở chế độ hoạt động bình thường. Khi nhấn bất kỳ nút nào ở chế độ Tắt hoạt động, thông báo sau đây sẽ hiển thị:

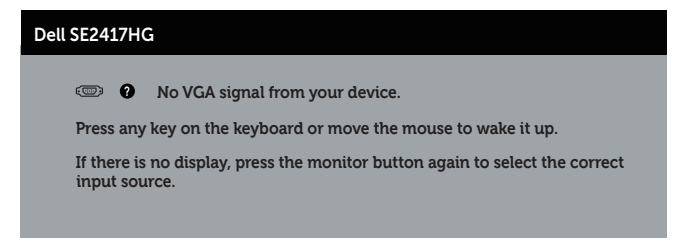

Kích hoạt máy tính và màn hình để truy cập menu OSD.

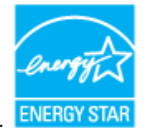

LƯU Ý: Màn hình này tương thích chuẩn **ENERGY STAR.** ENERGY STAR

# <span id="page-42-0"></span>**Cách gán chấu cắm**

### **Đầu cắm cáp VGA**

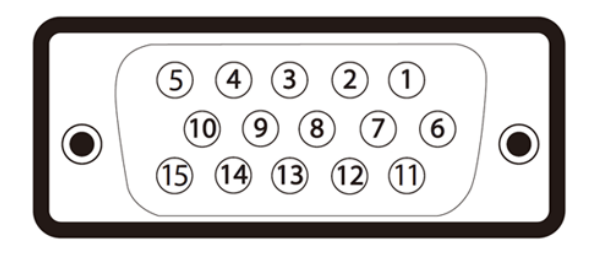

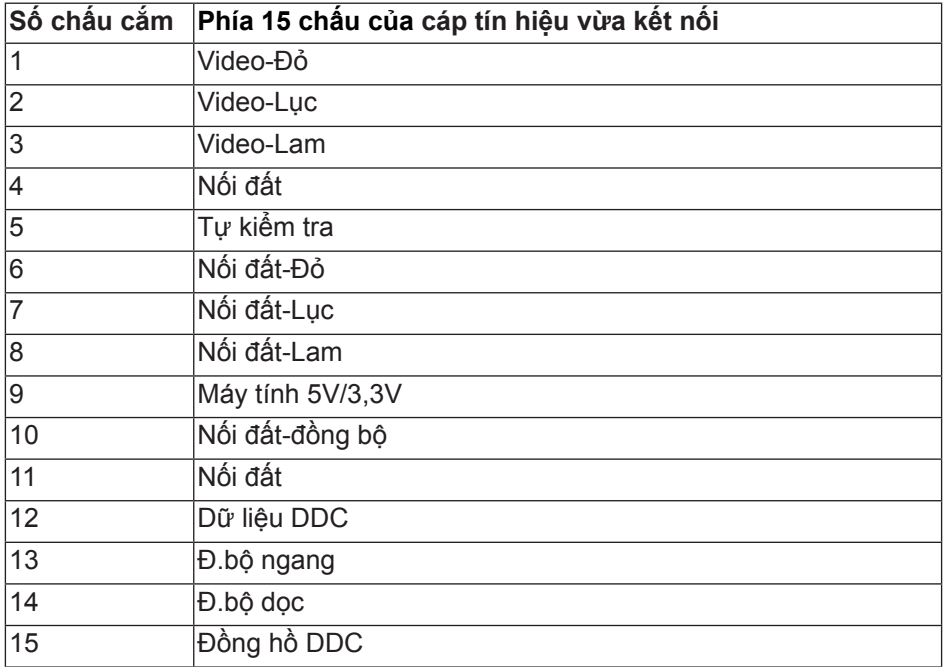

### **Đầu cắm HDMI**

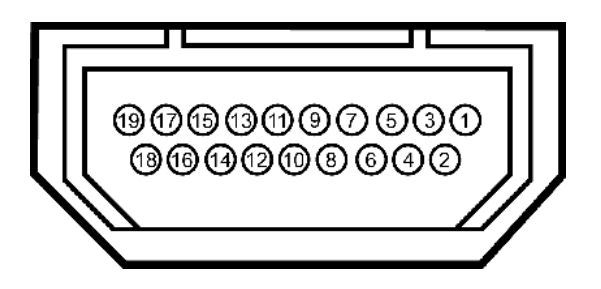

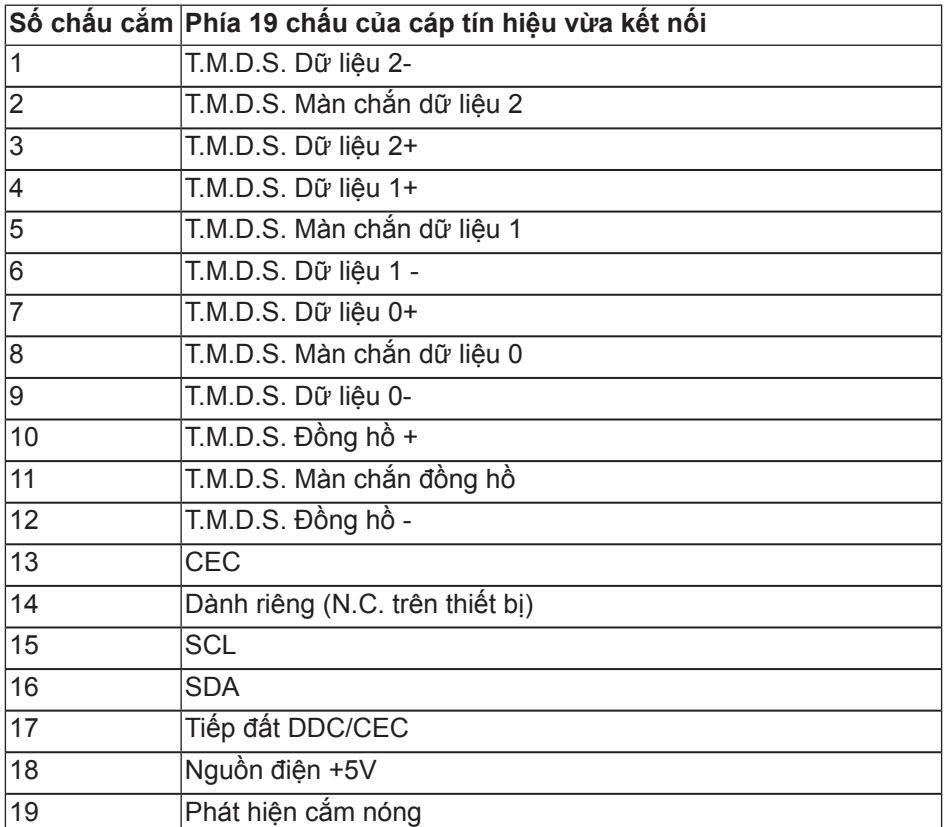